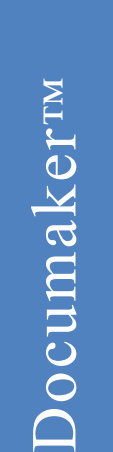

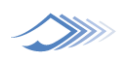

# Using the PDF Print Driver

version 11.2

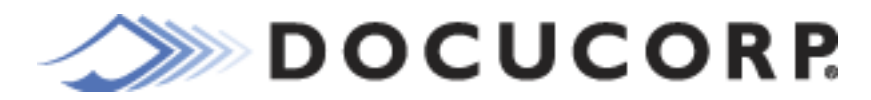

**One Lincoln Centre 5400 LBJ Freeway, Suite 300 Dallas, Texas 75240 Internet: www.docucorp.com**

**Phone: (U. S.) 214 891 6500 (EMEA) +44 (0) 1372 366 200 FAX: (U. S.) 214 987 8187 (EMEA) +44 (0) 1372 366 201**

**Client Support: (U. S.) 800 818 7778 (EMEA) +44 (0) 1372 366 222 Support@docucorp.com**

## **PUBLICATION COPYRIGHT NOTICE**

Copyright © 2000 – 2006 Docucorp International, Inc. All rights reserved. Printed in the United States of America.

This publication contains proprietary information which is the property of Docucorp International. This publication may also be protected under the copyright and trade secret laws of other countries.

### **TRADEMARKS**

Docucorp®, its products (Docucreate™, Documaker™, Docupresentment™, Docusave®, Documanage™, Poweroffice®, Docutoolbox™, and Transall™), and its logo are trademarks or registered trademarks of Docucorp International or its subsidiaries.

The Docucorp product modules (Commcommander™, Docuflex®, Documerge®, Docugraph™, Docusolve®, Docuword™, Dynacomp®, DWSD™, DBL™, Freeform®, Grafxcommander™, Imagecreate™, I.R.I.S. ™, MARS/ NT™, Powermapping™, Printcommander®, Rulecommander™, Shuttle™, VLAM®, Virtual Library Access Method™, Template Technology™, and X/HP™ are trademarks of Docucorp International or its subsidiaries. Docucorp International and Mynd Corporation are joint owners of the DAP™ and Document Automation Platform™ product trademarks.

Docuflex is based in part on the work of Jean-loup Gailly and Mark Adler.

Docuflex is based in part on the work of Sam Leffler and Silicon Graphic, Inc.

Copyright © 1988-1997 Sam Leffler.

Copyright © 1991-1997 Silicon Graphics, Inc.

Docuflex is based in part on the work of the Independent JPEG Group.

The Graphic Interchange Format© is the Copyright property of CompuServe Incorporated. GIFSM is a Service Mark property of CompuServe Incorporated.

Docuflex is based in part on the work of Graphics Server Technologies, L.P. Copyright © 1988-2002 Graphics Server Technologies, L.P.

All other trademarks, registered trademarks, and service marks mentioned within this publication or its associated software are property of their respective owners.

## **SOFTWARE COPYRIGHT NOTICE AND COPY LIMITATIONS**

Your license agreement with Docucorp International, authorizes the number of copies that can be made, if any, and the computer system(s) on which the software may be used. Any duplication or use of any Docucorp International software in whole or in part, other than as authorized in the license agreement, must be authorized in writing by an officer of Docucorp International.

## **PUBLICATION COPY LIMITATIONS**

Licensed users of the Docucorp International software described in this publication are authorized to make additional hard copies of this publication, for internal use only, as long as the total number of copies does not exceed the total number of seats or licenses of the software purchased, and the licensee or customer complies with the terms and conditions of the License Agreement in effect for the software. Otherwise, no part of this publication may be copied, distributed, transmitted, transcribed, stored in a retrieval system, or translated into any human or computer language, in any form or by any means, electronic, mechanical, manual, or otherwise, without permission in writing by an officer of Docucorp International.

## **DISCLAIMER**

The contents of this publication and the computer software it represents are subject to change without notice. Publication of this manual is not a commitment by Docucorp International to provide the features described. Docucorp International does not assume responsibility or liability for errors that may appear herein. Docucorp International reserves the right to revise this publication and to make changes in it from time to time without obligation of Docucorp International, to notify any person or organization of such revision or changes. The screens and other illustrations in this publication are meant to be representative, not exact duplicates, of those that appear on your monitor or printer.

## **CONTENTS**

## [Setting Up the PDF Print Driver](#page-4-0)

- [2 Installing the PDF Print Driver](#page-5-0)
- [6 Additional Feature Setup](#page-9-0)
	- [7 Emailing PDF Files](#page-10-0)
		- [8 Configuring Outlook](#page-11-0)
		- [8 Configuring Lotus Notes](#page-11-1)
		- [8 Configuring cc:Mail](#page-11-2)
- [9 Using the PDF Print Driver with GenPrint](#page-12-0)
	- [9 Changing the GenPrint Program](#page-12-1)
		- [10 Setting the CheckNextRecip option](#page-13-0)
		- [10 Using overlays](#page-13-1)
		- [10 Using the MultiFilePrint Callback function](#page-13-2)
		- [10 Using the log file](#page-13-3)
	- [11 Generating Separate Files](#page-14-0)
- [12 Limitations](#page-15-0)
- [12 Type 1 fonts](#page-15-1)
- [12 Code pages](#page-15-2)
- [12 Page sizes](#page-15-3)
- [12 PDF objects](#page-15-4)
- [13 Paper Sizes](#page-16-0)

## [Customizing PDF Output](#page-20-0)

- [18 Setting PDF Compression Options](#page-21-0)
- [19 Setting Up Bookmarks](#page-22-0)
	- [19 Creating custom bookmarks](#page-22-1)
- [21 Interfacing with Imaging Systems](#page-24-0)
- [22 Producing Optimal PDF Output](#page-25-0)
- [25 Creating Linearized PDF Files](#page-28-0)
- [26 Examples](#page-29-0)
- [26 Using the KeyID field to create one PDF file per transaction](#page-29-1)
- [28 Naming recipient print streams in using single-step mode](#page-31-0)

## [Working With Fonts](#page-34-0)

- [32 Using the Base Fonts](#page-35-0)
- [33 Embedding Fonts](#page-36-0)
	- [33 When not to embed fonts](#page-36-1)
	- [33 When to embed fonts](#page-36-2)
	- [34 Not Embedding Fonts](#page-37-0)
	- [35 Using Embedded Fonts](#page-38-0)
- [36 Handling Fonts with Multiple Width Tables](#page-39-0)
- [37 Using Font Cross Reference Files](#page-40-0)
	- [39 How to embed fonts](#page-42-0)

## [Adding Security to PDF Files](#page-44-0)

- [42 Configuring the Security Features](#page-45-0)
	- [42 Configuring the INI Files](#page-45-1)
		- [42 Setting Up a Security Control Group](#page-45-2)
			- [44 Choosing passwords](#page-47-0)
			- [45 Understanding permissions](#page-48-0)
			- [46 For a 40-bit encryption](#page-49-0)
			- [47 For a 128-bit encryption](#page-50-0)
			- [48 Setting up multiple security groups](#page-51-0)
			- [49 Setting up document-level security](#page-52-0)
- [50 Using the PDFKey Tool](#page-53-0)
- [51 Using the PDFKEYGEN Function](#page-54-0)
- [52 Example Security Settings](#page-55-0)
	- [52 Example 1](#page-55-1)
	- [52 Example 2](#page-55-2)
	- [53 Example 3](#page-56-0)
- [54 Tips](#page-57-0)

# <span id="page-4-2"></span><span id="page-4-0"></span>Chapter 1 Setting Up the PDF Print Driver

<span id="page-4-1"></span>The PDF Print Driver creates Adobe Portable Document Format (PDF) files from output from Docucorp software such as the Policy Production System (PPS), Documaker Server, and Documaker Workstation.

PDF is a document language developed by Adobe Systems, Inc., that allows formatting and graphics information to be stored along with text. Using PDF files, you can make sure form sets viewed and printed match the originals.

[A document stored in PDF format can be transmitted to](http://www.adobe.com)  and viewed on many types of systems. There are PDF viewer applications available for many platforms, both as stand-alone programs and as add-ons for existing applications (such as word processors and Internet web browsers). You can download Acrobat Reader [from Adobe Systems' web site \(w](http://www.adobe.com)ww.adobe.com).

Print output directed to the PDF Print Driver is written to disk and stored in one or more files. You can then view these files using Acrobat Reader. This document discusses...

- [Installing the PDF Print Driver on page 2](#page-5-0)
- [Additional Feature Setup on page 6](#page-9-0)
- [Using the PDF Print Driver with GenPrint on page 9](#page-12-0)
- [Limitations on page 12](#page-15-0)

## <span id="page-5-8"></span><span id="page-5-7"></span><span id="page-5-0"></span>Installing the PDF Print **DRIVER**

First make sure you have the correct system requirements to run your Docucorp software. For instance, if you are using Policy Production System (PPS), see the Documaker Workstation Supervisor Guide for information on what you need to run the system. The PDF Print Driver runs on a variety of Windows 32-bit operating systems, such as Windows 2000 and Windows XP.

<span id="page-5-6"></span><span id="page-5-5"></span>NOTE: The PDF Driver is also available on OS/390 platforms. Contact your sales representative for licensing and installation information.

Once you make sure your computer has the correct hardware and software, adding the ability to output PDF files from PPS requires these steps:

1 Insert the PDF Print Driver CD into your CD-ROM drive and use a text editor to view the readme file on the CD for detailed installation instructions.

<span id="page-5-3"></span><span id="page-5-2"></span>The installation routine installs the PDF DLL file into your Docucorp product's executable directory, such as \ppswin\dll.

2 Make sure you have the following options in your FSISYS.INI file:

NOTE: *Before* making any changes to these files, back up your INI files.

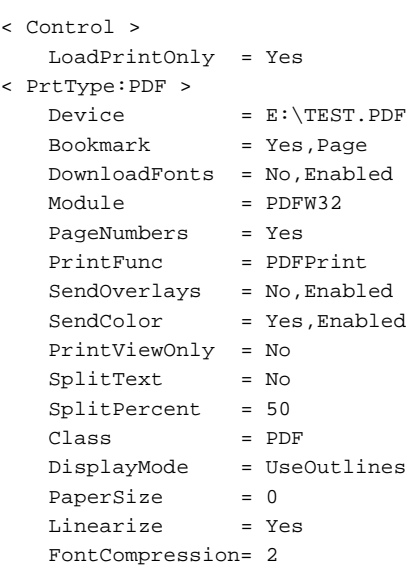

<span id="page-5-1"></span>Option Description

<span id="page-5-4"></span>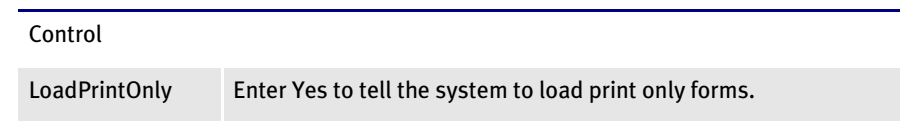

PrtType:PDF

<span id="page-6-9"></span><span id="page-6-8"></span><span id="page-6-7"></span><span id="page-6-6"></span><span id="page-6-5"></span><span id="page-6-4"></span><span id="page-6-3"></span><span id="page-6-2"></span><span id="page-6-1"></span><span id="page-6-0"></span>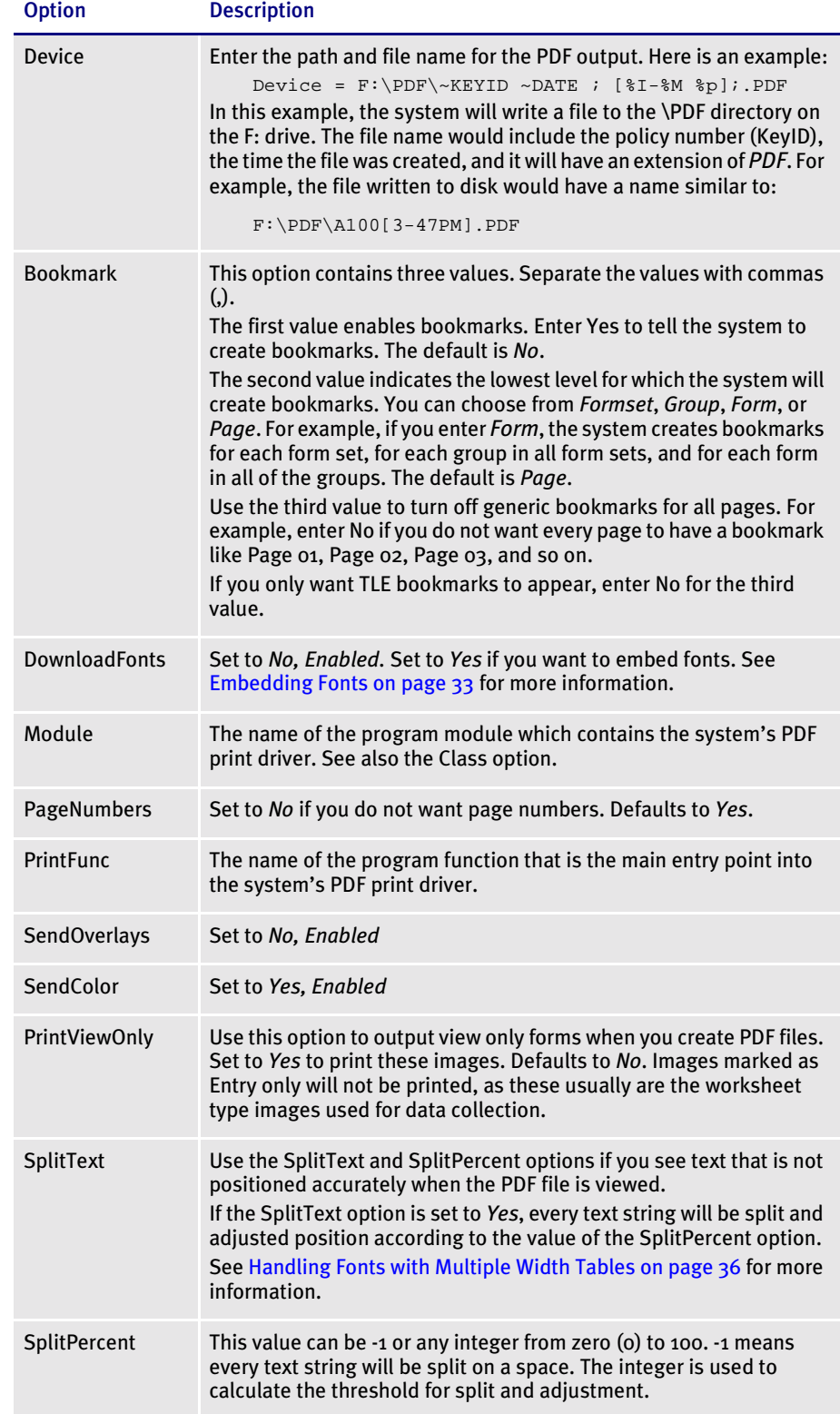

<span id="page-7-18"></span><span id="page-7-17"></span><span id="page-7-16"></span><span id="page-7-15"></span><span id="page-7-14"></span><span id="page-7-13"></span><span id="page-7-12"></span><span id="page-7-11"></span><span id="page-7-10"></span><span id="page-7-9"></span><span id="page-7-8"></span><span id="page-7-7"></span><span id="page-7-6"></span><span id="page-7-5"></span><span id="page-7-4"></span><span id="page-7-3"></span><span id="page-7-2"></span><span id="page-7-1"></span><span id="page-7-0"></span>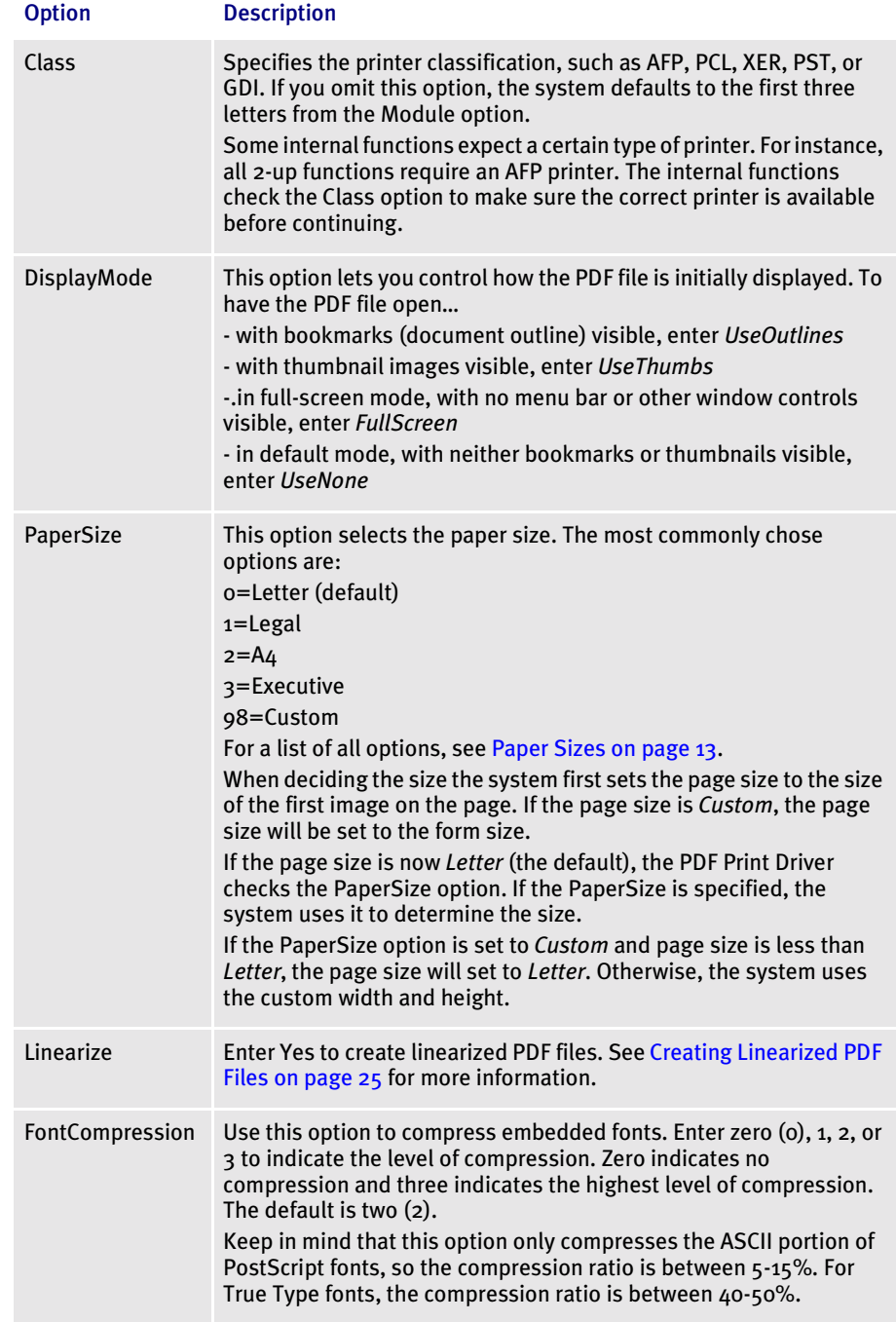

3 If you have a Printers control group, simply add this option to that control group:

```
PrtType = PDF
```
If you do not have a Printers control group, add this control group and option. For example, your Printers control group might look like this:

```
< Printers >
   PrtType = PDF
```
Your system can now use the PDF Print Driver. The following topic describes some additional features you can set up to work with the PDF Print Driver.

NOTE: Because of some features included in the PDF Print Driver, you must use Acrobat 5.x and above to open the PDF files it produces.

# <span id="page-9-0"></span>**ADDITIONAL** Feature Setup

This illustration shows the various steps involved in setting up the PDF Print Driver, setting up your system to email PDF files, and configuring various email systems. It also shows how to set up the PDF Print Driver and then configure your system to send recipient output to multiple printers.

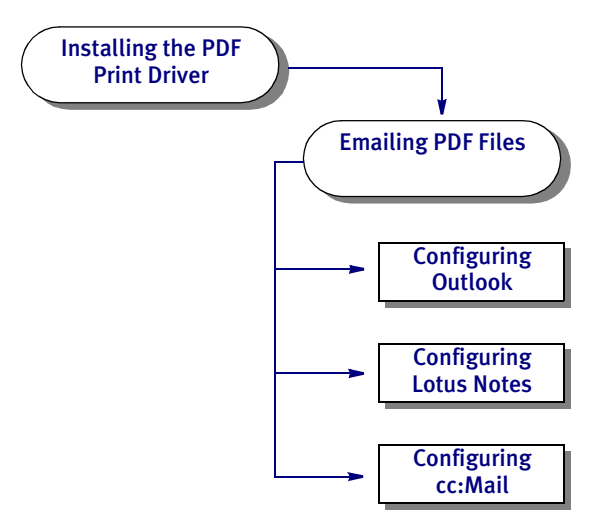

This table shows your options:

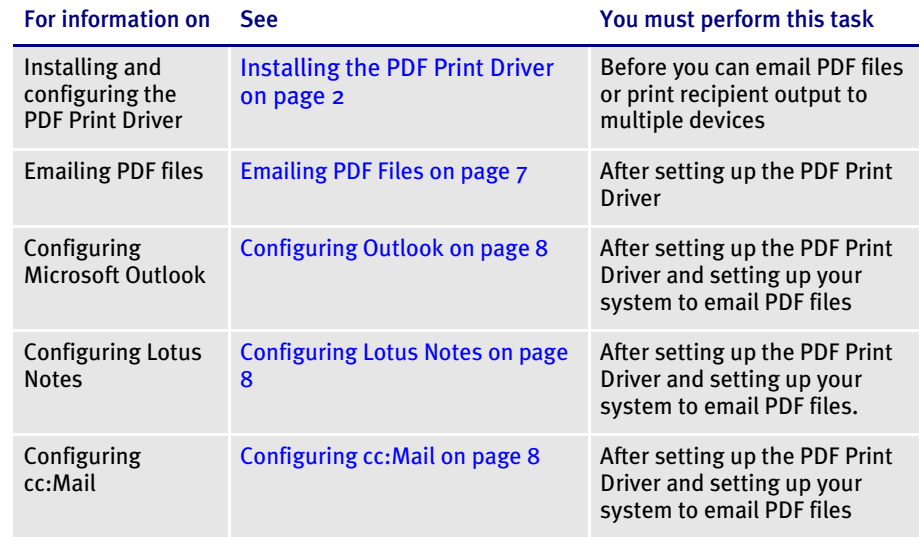

## <span id="page-10-0"></span>Emailing PDF Files

<span id="page-10-1"></span>Once you set up the PDF Print Driver, make the following changes in your INI files to set up your system to email files.

NOTE: You can find additional information on email support in the Documaker Workstation Supervisor Guide.

Your INI files should have these settings:

```
< Printers >
   PrtType = EPT
< PrtType:EPT >
   \verb|FileName = F:\PPF\xKFYID ~\texttt{DATE} ; [\$I - 8M \$p]; . PDFInitFunc = EPTInit
   KeepFile = Yes
   Message = PDF File attached...
   Module = EPTW32
   PrintFunc = EPTPrint
   PrtType = PDF
   RecipFunc = CSTSetMailRecip
   RecipMod = CSTW32
   Subject = PDF File from PPS
   TermFunc = EPTTerm
```
<span id="page-10-2"></span>The FileName option is where you specify the path and file name for the PDF file. Be sure to include the spaces and characters as noted.

In this example, the system writes a file to the \PDF directory on the F: drive. The file name includes the policy number (KeyID), the time the file was created, and an extension of *PDF*.

For example, the file written to disk might look like the one shown here:

F:\PDF\A100[3-47PM].PDF

When you finish with these changes, you can then perform one of the following tasks to configure your email system.

- [Configuring Outlook on page 8](#page-11-0)
- [Configuring Lotus Notes on page 8](#page-11-1)
- [Configuring cc:Mail on page 8](#page-11-2)

## <span id="page-11-0"></span>Configuring Outlook

Once you set up the PDF Print Driver, configure your system to email PDF files, and follow the steps below, you can use the system to create a PDF file of a form set and then email that file via Outlook to a recipient.

Add these settings to your FSIUSER.INI file using a text editor:

```
< Mail >
   MailType = MSM
< MailType:MSM >
   MailFunc = MSMMail
   Module = MSMW32
   Name = MSMail
   Password = (intentionally left blank)
   UserID = (user ID to access Mail)
```
If you are unsure of the user ID, check your control panel for mail setting or with your Administrator.

## <span id="page-11-1"></span>Configuring Lotus Notes

Once you set up the PDF Print Driver, configure your system to email PDF files, and follow the steps below, you can use the system to create a PDF file of a form set and then email that file via Lotus Notes to a recipient.

Add these settings to your FSIUSER.INI file using a text editor:

```
< Mail >
  MailType = VIM
< MailType:VIM >
  MailFunc = VMMail
   Module = VIMW32
   Name = Notes (Name of the Notes Server)
   Password =
   UserID =
```
## <span id="page-11-2"></span>Configuring cc:Mail

Once you set up the PDF Print Driver, configure your system to email PDF files, and follow the steps below, you can use the system to create a PDF file of a form set and then email that file via cc:Mail to a recipient.

Add these settings to your FSIUSER.INI file using a text editor:

```
< Mail >
  MailType = CCM
< MailType:CCM >
  MailFunc = VMMail
   Module = VIMW32
  Name = CCMail (Name of the mail server)
   Password = 
   UserID = 
   DataPath = V:\cdots Default path for the email system)
```
## <span id="page-12-0"></span>Using the PDF Print Driver WITH GENPRINT

<span id="page-12-8"></span><span id="page-12-2"></span>The GenPrint program creates the print stream for each recipient batch and sends it to a printer output file. A *batch active* flag tells PRTLIB's installed output function to keep the current file open and to append each output group to the active stream, only closing the file at the end of the batch.

In most GenPrint processing situations, this is how you want it to work. For PDF, however, you need to break each recipient record into a separate file. The following topics describe how to send each form set to a separate file.

## <span id="page-12-1"></span>Changing the GenPrint Program

<span id="page-12-6"></span><span id="page-12-5"></span>You can use the MultiFilePrint() callback function when running the Documaker Server (GenPrint) in multi-step mode. This callback function is included with the GenPrint program and lets you create a separate file for each transaction.

<span id="page-12-9"></span><span id="page-12-7"></span>NOTE: To print multiple files when you are using Documaker Server in single-step mode, use the PrintFormset rule. For more information on this rule, see the Rules Reference.

<span id="page-12-4"></span><span id="page-12-3"></span>To use this callback function, you must change the FSISYS.INI file as shown below:

```
< Print >
       CallbackFunc = MultiFilePrint
       MultiFileLog = { full path file name of a log file (optional) }
   < RunMode >
       DownloadFAP = Yes
       LoadFAPBitmap = Yes
       CheckNextRecip = No
Here is an example setup:
   < Printer >
```

```
PrtType = PDF
< PrtType:PDF >
  Device = e:\text{test.pdf} DownLoadFonts = No,Disabled
   LanguageLevel = Level2
  Module = PDFW32
   PageNumbers = Yes
   PrintFunc = PDFPrint
   SendOverlays = No,Disabled
  SendColor = Yes, Enabled
< Printer1 >
  PORT = ..\RPEX1\DATA\BAT10001.PDF
< Printer2 >
  PORT = ..\RPEX1\DATA\BAT20001.PDF
... (and so on)
```
<span id="page-13-13"></span><span id="page-13-12"></span><span id="page-13-11"></span><span id="page-13-10"></span><span id="page-13-9"></span><span id="page-13-8"></span><span id="page-13-7"></span><span id="page-13-6"></span><span id="page-13-5"></span><span id="page-13-4"></span><span id="page-13-2"></span><span id="page-13-1"></span><span id="page-13-0"></span>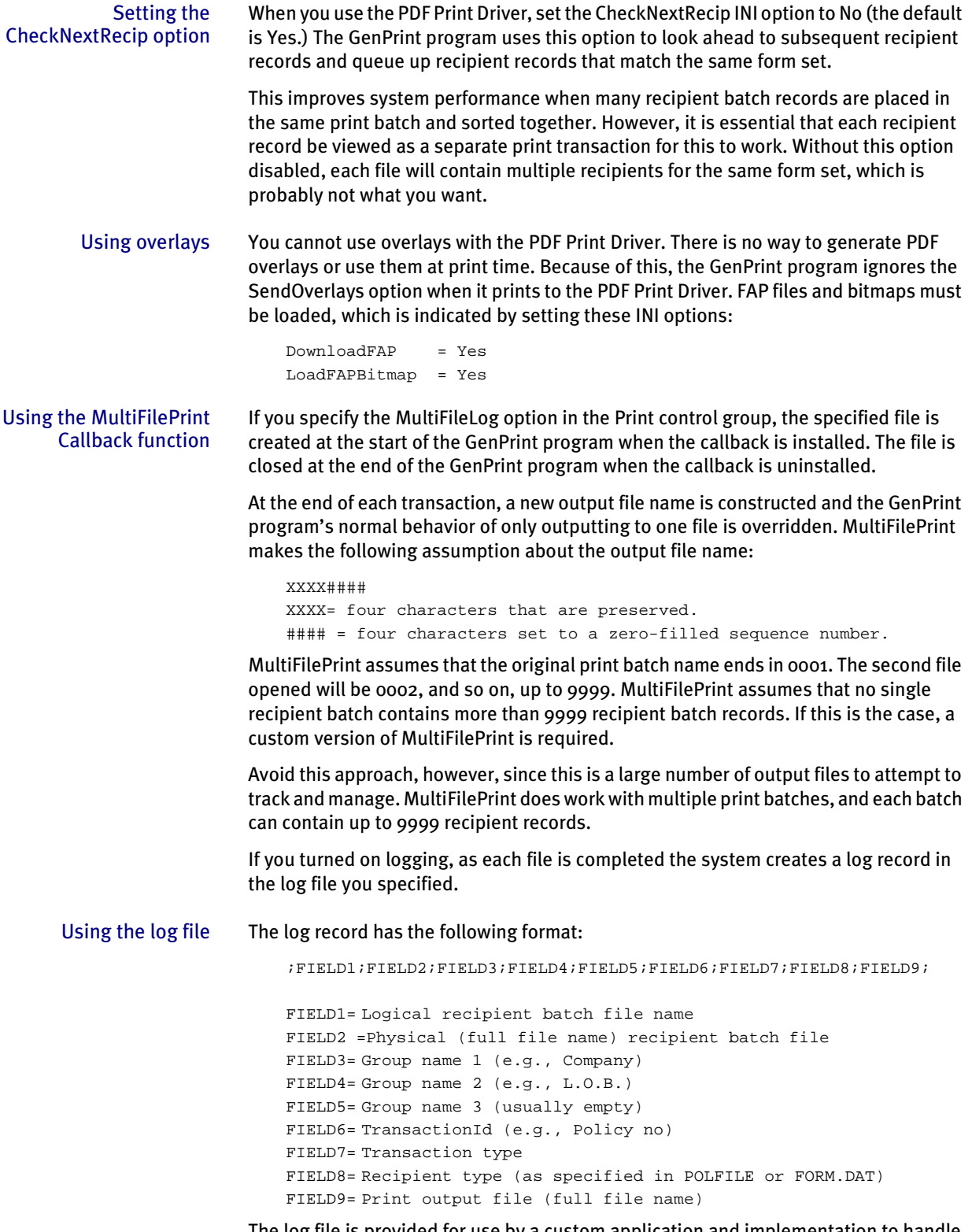

<span id="page-13-3"></span>The log file is provided for use by a custom application and implementation to handle the management and distribution of the many individual output files.

## <span id="page-14-0"></span>Generating Separate Files

<span id="page-14-3"></span>You can generate separate files for each transaction when you choose PDF (or RTF) from WIP or batch print.

The name of the files will have a rolling number appended to the end of the name that starts the process and is filled in on the Print window. This is automatically handled and you do not have to set INI options to get the WIP or batch print to work as long as your PrtType name is PrtType:PDF.

There are several INI options you can use to override the naming process and also name other print drivers that require this unique handling.

```
< BatchPrint >
   NoBatchSupport = PDF
   PreLoadRequired= PDF
```
These are the default settings and cannot be overridden. However, you can specify other PrtType print driver definitions you want to fall into these same categories.

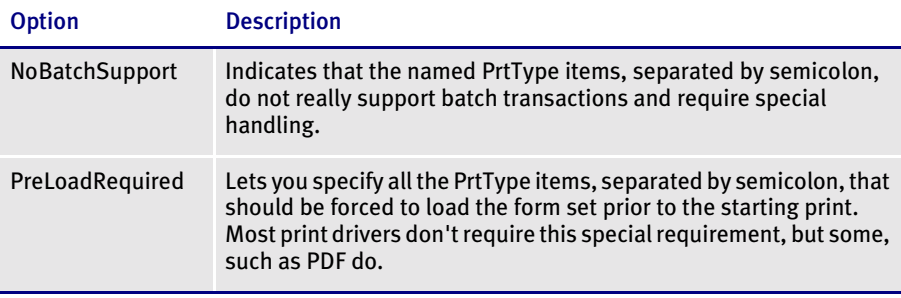

Also, you can name PrtType specific items under the BatchPrint control group to override the normal Device naming option. Here is an example:

```
< BatchPrint >
   PDF = ~HEXTIME .PDF
   RTF = ~HEXTIME -~KeyID .RTF
```
Any batch print sent to PrtType:PDF (picking PDF on the Print window) will override the name and store the current hexidecimal date and time, such as BCF09CA4.PDF, which is an eight-character name, as the name of each transaction's output.

Also, you can combine INI built-in calls as shown in the RTF example. Here any WIP or batch print sent to RTF will name the files using the HEXTIME and the KeyID from the WIP transaction. This will result in names similar to this: BCF099A4-123456.RTF

Note that you must leave a space after the built-in INI function name for it to work properly. That space will not appear in the resulting output name.

<span id="page-15-13"></span><span id="page-15-1"></span><span id="page-15-0"></span>LIMITATIONS The PDF Print Driver does not currently support the full set of Adobe Acrobat PDF capabilities. The following are a some of the product's limitations.

Type 1 fonts If the PostScript Font Name/Setup Data setting in the FXR does not match a PDF base font, the PDF Print Driver maps the following PostScript font names into PDF base font names:

- <span id="page-15-15"></span><span id="page-15-9"></span>• Courier-Italic maps to Courier-Oblique
- Courier-BoldItalic maps to Courier-BoldOblique
- Univers-Medium maps to Helvetica
- Univers-Bold maps to Helvetica-Bold
- Univers-MediumItalic maps to Helvetica-Oblique
- Univers-BoldItalic maps to Helvetica-BoldOblique

<span id="page-15-7"></span><span id="page-15-6"></span>Finally, if the PostScript font name fails to map to a PDF base font name using these rules, then fixed pitch fonts map to Courier and proportional fonts map to Helvetica. If a font has bold, italic or bold and italic attributes, the Courier or Helvetica PDF base font with corresponding attributes will be used.

<span id="page-15-2"></span>Code pages Currently, only the ANSI code page (also known as code page 1004) is supported for PDF files. Normally, this will only be an issue if you are trying to support international characters. If you are a DAP user and have used Monotype fonts for printing, this should not be an issue.

<span id="page-15-3"></span>Page sizes The PDF Print Driver currently supports these standard page sizes in PDF files:

- <span id="page-15-16"></span><span id="page-15-14"></span><span id="page-15-12"></span>Letter (8.5in. x 11in.)
- <span id="page-15-11"></span>• Legal (8.5in. x 14ins)
- <span id="page-15-5"></span>• A-4 (8.26in. x 11.69in.)
- <span id="page-15-8"></span>• Executive (7.25in. x 10.5in.)

<span id="page-15-17"></span><span id="page-15-10"></span>Portrait and Landscape page orientations are available for these standard page size. Custom page sizes will be converted into Letter size with corresponding orientation.

<span id="page-15-4"></span>PDF objects Although Acrobat Reader supports variable fields, radio buttons, push buttons, list boxes, and hypertext links, the PDF Print Driver does not support the creation of these objects within a PDF file.

<span id="page-16-0"></span>PAPER SIZES Here is a complete list of all the paper sizes you can choose from in the PaperSize INI option:

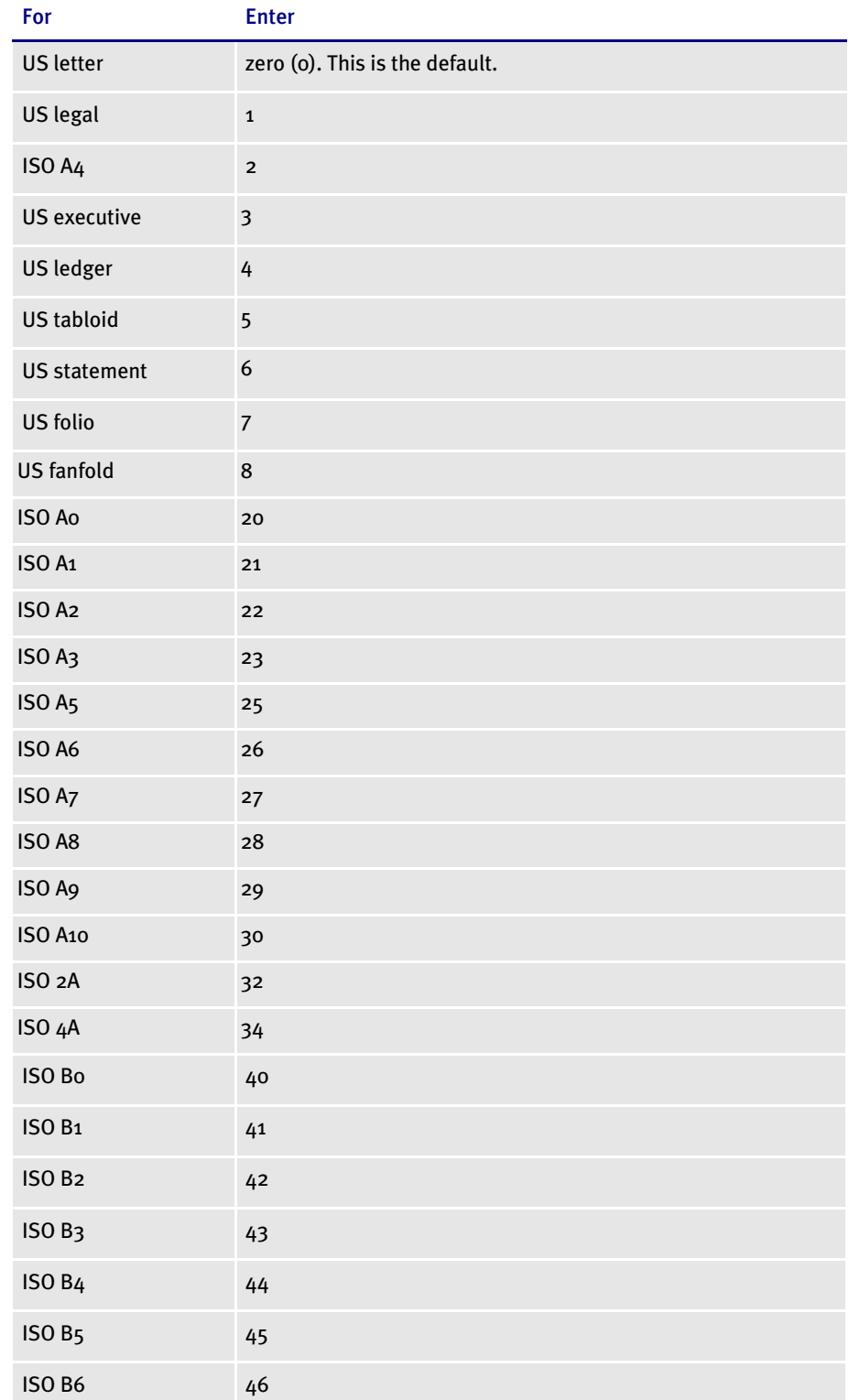

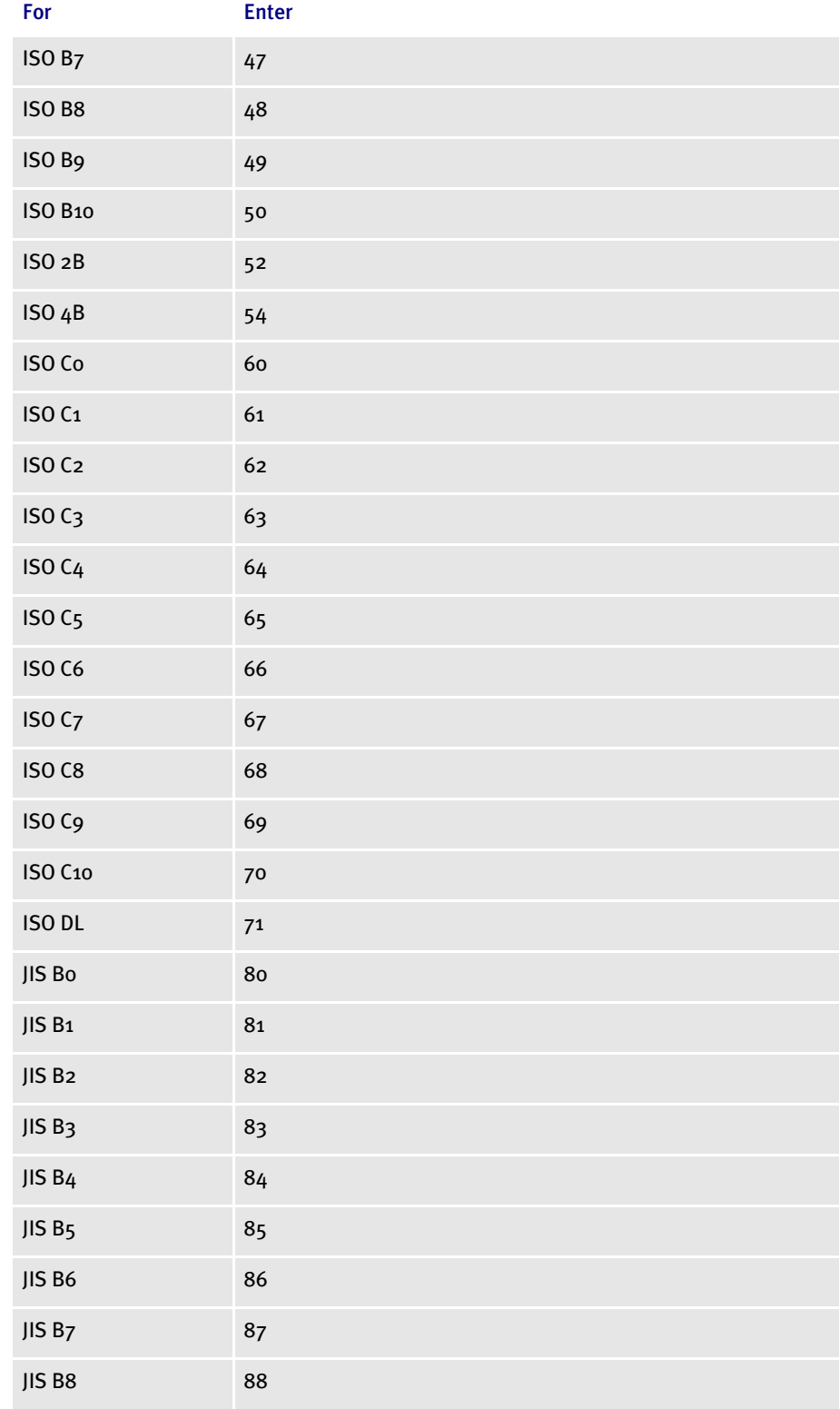

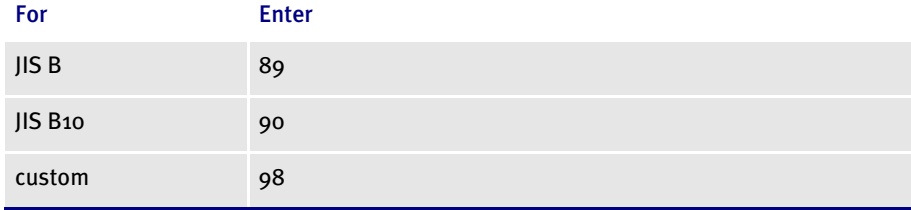

## Chapter 1

Setting Up the PDF Print Driver

# <span id="page-20-1"></span><span id="page-20-0"></span>Chapter 2 Customizing PDF Output

There are a number of options you can use to customize the PDF files you produce with the PDF Print Driver. This chapter discusses your options:

- [Setting PDF Compression Options on page 18](#page-21-0)
- [Setting Up Bookmarks on page 19](#page-22-0)
- [Interfacing with Imaging Systems on page 21](#page-24-0)
- [Producing Optimal PDF Output on page 22](#page-25-0)
- [Creating Linearized PDF Files on page 25](#page-28-0)
- [Examples on page 26](#page-29-0)

## <span id="page-21-4"></span><span id="page-21-0"></span>**SETTING PDF COMPRESSION OPTIONS**

You can choose from these PDF compression methods:

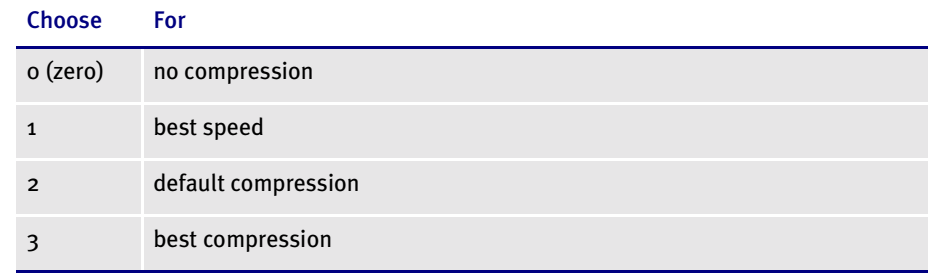

<span id="page-21-2"></span>To override the default, add the Compression option in the PrtType:PDF control group in the DAP.INI file.

```
< PrtType:PDF >
   Compression = 3
```
You can test the various compression options to see what works best for your implementation by comparing...

- The time difference between the request to view the transaction in Acrobat Reader and when it is displayed.
- The size of the PDF file after it is retrieved.

You can also control how much compression is used for fonts embedded into your PDF files. To do this, see the FontCompression option, discussed on [page 4.](#page-7-0)

## <span id="page-22-0"></span>**SETTING UP BOOKMARKS**

The PDF Print Driver sets up bookmarks at these levels by default:

- Form set The text for this bookmark is the recipient name if applicable, otherwise it is the name of the form set.
- Group The text for this bookmark is the name of the group.
- Form The text for this bookmark is the description of the form. If there is no form description, the PDF Print Driver uses the name of the form.
- Page The text for this bookmark is the name of the page.

If the text for any of the bookmarks is blank, the PDF Print Driver inserts text to describe the bookmark level, such as Formset, Group, Form, or Page, and the index for that level. Here is an example:

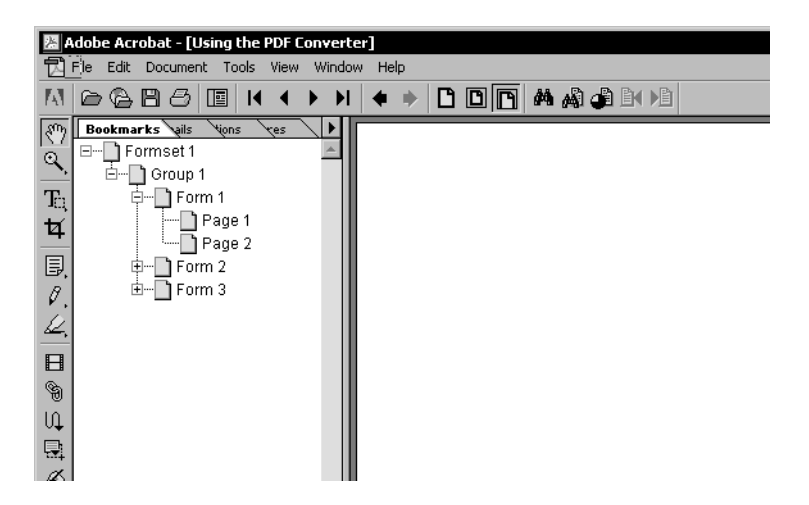

#### <span id="page-22-1"></span>Creating custom bookmarks

<span id="page-22-3"></span>The PDF Print Driver uses now lets you use custom rules to create custom bookmarks in the PDF file. To do this, you must create a custom rule.

<span id="page-22-4"></span>With a custom rule, you can use the *extra info* in the FAP objects to store custom bookmark titles. Currently, the system uses *extra 1* and *extra 2*, leaving *extra 3* for bookmark titles.

If you choose do develop a custom rule to use *extra 3* for this purpose, keep these things in mind:

- <span id="page-22-2"></span>• The setting for the Bookmark option remains the same.
- The maximum length for a custom bookmark title is 128 characters.
- This feature is not a callback, so all bookmark settings using *extra 3* must be finished before you send them to the PDF Print Driver.
- The PDF Print Driver expects to receive a character string for extra 3 and the first eight characters must be *BOOKMARK*. The actual bookmark text begins with the ninth character and is NULL terminated.
- If you do not set *extra 3* (NULL handle) or the first eight characters are not *BOOKMARK*, the PDF Print Driver ignores *extra 3* and uses its original logic to create bookmarks.

<span id="page-23-1"></span><span id="page-23-0"></span>Refer to the discussion of the FAPGetExtraInfo and FAPPutExtraInfo functions in the API documentation, available from the DOSS site, for information on getting and setting *extra 3*.

Here's how the system determines the text for a bookmark in a form set:

If you are filtering by recipient, the system...

- 1 Checks extra3 of the recipient (128 character limit).
- 2 Checks extra3 of the form set (128 character limit).
- 3 Check the recipient name (15 character limit).

If you are not filtering by recipient, the system...

- 1 Checks extra3 of the form set (128 character limit).
- 2 Checks the form set name, which cannot exceed eight characters.

## <span id="page-24-0"></span>**INTERFACING** WITH **IMAGING SYSTEMS**

<span id="page-24-4"></span><span id="page-24-2"></span>The PDF Print Driver can add free form text or data at the beginning of a batch or each form set within the batch. This can help you interface with imaging systems such as RightFax.

<span id="page-24-6"></span>Use the TEXTScript option to specify the DAL script you want to run. This DAL script creates a free form data or text buffer and adds it to the print stream.

#### Here is an example of the DAL script:

```
* Populate the PDF stream comment with these values from RCBDFD
faxnum = trim(GVM('FaxNumber'))
faxname = trim(GVM('FaxName'))
AddComment('<TOFAXNUM:' & faxnum & '>',1)
AddComment('<TONAME:' & faxname & '>',1)
Return
```
Notice the use of the second parameter to the AddComment DAL function. The 1 indicates the string should be an ASCII string. If you omit this parameter, the system converts the string into an EBCDIC string. You can also use the TEXTCommentOn option to tell the system to add free form text or data to the beginning of every form set or print batch. Here is an example:

```
< PrtType:PDF >
   TEXTScript = imaging.DAL
   TEXTCommentOn = formset
```
## <span id="page-25-0"></span>**PRODUCING** Optimal PDF **OUTPUT**

<span id="page-25-4"></span><span id="page-25-1"></span>To produce optimal PDF output, make the following changes in your font crossreference (FXR) file.

- NOTE: The tools used to customize a font cross-reference file are included with the full PPS system and in Documaker Server. For PPS runtime users, the people who create the libraries of form sets you use will have these tools and are responsible for setting up the FXR correctly.
- Remove font IDs built from the FORMSX font.

<span id="page-25-2"></span>This is not needed in Metacode conversions and there is no equivalent built-in Acrobat font. Furthermore, the original entry does not contain character width information.

• Fix point size settings for font IDs.

Metacode fonts do not contain point size information. Therefore, a point size is approximated when a Metacode font is inserted into the FXR file. Sometimes, this approximation is incorrect. Many Metacode fonts include the point size as a part of its file name. For example, font ID 5 was built from the Metacode font AR07BP but is listed as having a point size of 8. However, AR07BP is really a 7-point font and the point size for this font ID should be changed to 7.00.

• Remove font IDs built from landscape fonts.

<span id="page-25-5"></span>For landscape fonts, where the equivalent portrait fonts are included in the FXR, the font IDs for the landscape fonts should be deleted and the landscape font name should be in the Rotated Fonts field of the portrait font. For example, font ID 4 was built from the landscape font AR07BL (Arial Bold 7-point). Font ID 5 was built from the portrait font AR07BP (Arial Bold 7-point). Therefore, font ID 4 was deleted and *;;AR07BL* was added to the Rotated Font Files field in the Metacode section of the Printers tab of the FXR file.

• Remove non-text fonts from the FXR file.

You may decide to leave a non-text font in the FXR if you have an equivalent TrueType or PostScript font to embed and you have enabled font downloading. If not, remove the font IDs for non-text fonts.

<span id="page-25-3"></span>If the non-text font contains a signature or graphic, such as a company logo, convert the font to a logo (LOG) file. Fonts of this style have contiguous characters and are always referenced one way. For example, the font JOHNDO might contain only the letters *A*, *B*, and *C*. When the letters *ABC* are printed together using the JOHNDO font, the signature *John Doe* is printed. When a font is always used with a single contiguous set of characters, convert the font to a logo.

For non-text fonts that contain characters which will be printed using a variety of combinations, you cannot use a logo. In this case, make the Xerox font available in the directory specified by the FontLib option in the MasterResource control group.

Examples of these types of non-text fonts include OCR, MICR, and barcode fonts. For example, a ZIP code (barcode) font produces a different picture when different ZIP codes are used. The ZIP code for 30309 looks different than the ZIP code for 49501. Using this approach, a bitmap image is created from the Xerox font using the specified characters (30309, 49501, and so on.) in the print stream. Only use this approach for fonts that are used infrequently because it results in larger PDF files which affects the time it takes to create and download a PDF file.

• Make sure color bitmaps are not saved as Comp TIFF or Comp Pack. These compression methods are not supported by PDF.

<span id="page-26-3"></span><span id="page-26-2"></span><span id="page-26-0"></span>The Comp TIFF format is designed to compress monochrome bitmaps, not color ones. The Comp Pack format is only useful when the color bitmap is 16 or 256 colors. There is no reason to use Comp Pack on a full-color (24-bit) bitmap.

<span id="page-26-7"></span><span id="page-26-6"></span><span id="page-26-5"></span>In most cases, you can simply leave full color bitmaps as JPEG or bitmap files and not convert them at all. The only reason to convert these files to the LOG format is to move them to a platform that does not support those file types, like MVS.

- <span id="page-26-1"></span>NOTE: The PDF driver supports monochrome, monocolor, 8-bit color (256 color) and 24-bit color logos.
- Run the FXRVALID utility to check the FXR file.

<span id="page-26-4"></span>The FXRVALID utility reports missing font files, incorrect built-in Acrobat font names, and so on. Correct any errors reported by the FXRVALID utility.

• Avoid specialty fonts when mapping to built-in Acrobat fonts.

The built-in Acrobat fonts include Courier, Helvetica, and Times plus a couple of fonts containing non-text characters (Symbol and ZapfDingbats). Fonts such as Arial and Univers are pretty similar to Helvetica in terms of appearance and size and the built-in Acrobat font can often be used without any noticeable effect. Some font vendors also supply versions of the fonts where the characters are condensed (narrow) or expanded (wide). Although these fonts may have a similar character appearance, their size has been altered in a way that makes mapping to a built-in Acrobat fonts problematic.

Use SplitText option when using built-in Acrobat fonts.

<span id="page-26-8"></span>When using built-in Acrobat fonts, many printer fonts are mapped to a single builtin Acrobat font. Many times, the printer fonts are not scaled perfectly in terms of their character widths. For example, the letter *A* in a 5-point printer font may have a width of 8 dots. Meanwhile, the letter *A* for the same font at 10-point (twice the size) may have a width of 14 dots (instead of  $8*$ 2 or 16 dots). This becomes a problem when mapping these non-scalable printer fonts to the built-in Acrobat fonts. The built-in Acrobat font is scalable and 10-point characters are twice the size as 5-point characters. You can use the SplitText and SplitPercent options to hide the differences that result from mapping non-scalable printer fonts into builtin (scalable) Acrobat fonts.

If you set the SplitText option to Yes, every text string will be split and adjusted position according to the value of the SplitPercent option. The default is No.

<span id="page-27-0"></span>The value of the SplitPercent option can be -1 or any integer between zero (0) and 100.

When you set this option to -1, every text string will be split and adjusted one position on a space. When you set this option to a positive value, such as 45, the differences between the character widths of the font used for a text string and character widths of the base font are accumulated.

Once the accumulated differences greater than 45/100\*(width of the space character), the text string is split and a new accumulation is started. Therefore, smaller values for the SplitPercent option will produce better visual results at the cost of slightly slower performance and somewhat larger PDF files.

According to tests performed on a 55-page and a 100-page document, the size of the one with the SplitPercent option equal to -1 is about 12 percent greater than the one without any text split. The performance difference is hardly noticeable.

## <span id="page-28-0"></span>**CREATING** Linearized PDF Files

<span id="page-28-2"></span>Use the Linearize INI option to specify whether you want linearized or non-linearized PDF files.

<span id="page-28-4"></span><span id="page-28-1"></span>A linearized PDF file is created so a browser can display the first page of the PDF file before it finishes loading the entire file. This lets those who are using the PDF file start working with it sooner. If you are creating large PDF files which may be accessed via the internet, you probably want to linearize them.

NOTE: Sometimes this is called "optimizing a PDF file."

```
Linearize = Yes
```
Set this option to Yes to create a linearized PDF file. Setting this option to No tells the PDF Driver to produce a non-linearized PDF file.

<span id="page-29-0"></span>EXAMPLES Here are some examples of how you can use the PDF Print Driver.

- [Using the KeyID field to create one PDF file per transaction on page 26](#page-29-1)
- [Naming recipient print streams in using single-step mode on page 28](#page-31-0)

<span id="page-29-1"></span>Using the KeyID field to create one PDF file per transaction This scenario shows how to set up your system so it will produce a single PDF file for each transaction and the PDF file will be named using the KeyID field and the PDF extension, such as: *policynumber.pdf*.

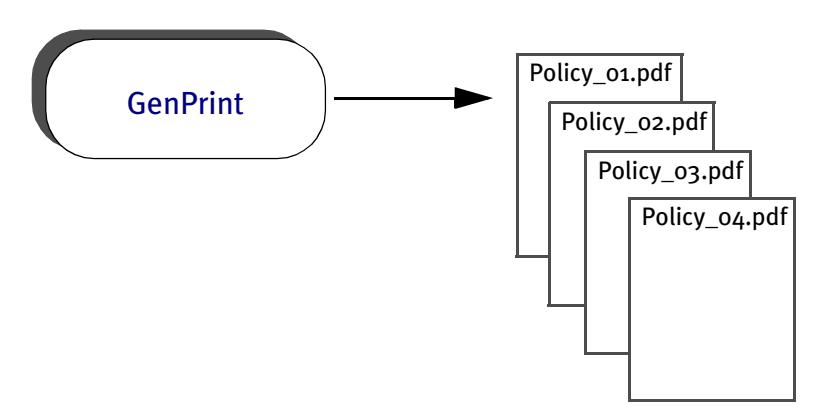

This scenario assumes:

- You are running Documaker Server in multi-step mode, with separate the GenTrn, GenData, and GenPrint programs executing separately
- The KeyID field (policy number) is unique throughout the entire batch run
- You have one recipient per transaction

To accomplish this, set up your system as described here:

1 Create a DAL library that contains the function to use to create the unique file name. Then copy the DAL library into DEFLIB. Assume the library illustrated below is named *SETPDFNM.DAL*.

Here is a sample DAL library that contains two DAL scripts, one to illustrate a simple way to accomplish this, and a more complex example that can handle more possible name collisions.

#### **BEGINSUB SIMPLE\_NAME**

```
* This example presumes:
    One occurance per run of a given policy number
* Only one recipient per transaction
*
     IF HAVEGVM("PolicyNum")
        RETURN("data\" & GVM("PolicyNum") & ".pdf")
     END
     COUNTER += 1
     RETURN("data\Emptyfile" & COUNTER & ".pdf")
ENDSUB
```
#### **BEGINSUB COMPLEX\_NAME**

- \* This example is more complex and assumes
- many possible factors should be considered

```
* to prevent a name collision
*
COUNTER += 1
IF HAVEGVM("Company")
    FILENAME = GVM("Company") & \setminusGVM("Lob") & \setminus GVM("PolicyNum") & \
                GVM("TransactionType") & \
                 GVM("RCBRcpCode") & \
                GVM("RunDate") & \
                 COUNTER
ELSE
     FILENAME = "emptyfile" & COUNTER
END
RETURN("data\" & FILENAME & ".pdf")
ENDSUB
```
2 Enable the DAL library to be loaded. In your FSISYS.INI file, add the following option:

< DALLibraries > LIB = SETPDFNM

3 Enable the multi-file print callback function and log file. In your FSISYS.INI file, include options similar to these:

```
< Print >
   CallbackFunc = CUSMultiFilePrint
   MultiFileLog = data\pdflog.txt
```
4 Make sure PDF print is enabled. In your FSISYS.INI file, include options similar to these:

```
< PrtType:PDF >
   Module = PDFW32
   PrintFunc = PDFPrint
< Printer >
   PrtType = PDF
```
5 Make the Port option call the DAL function to get the name. In your FSISYS.INI file, change all of the Port options to something like this:

```
< Printer1 >
   Port = ~DALRUN SIMPLE_NAME
< Printer2 >
   Port = ~DALRUN SIMPLE_NAME
< Printer3 >
   Port = ~DALRUN SIMPLE_NAME
< Printer4 >
   Port = ~DALRUN SIMPLE_NAME
< Printer5 >
   Port = ~DALRUN SIMPLE_NAME
... and so on ...
```
When the GenPrint program runs, it will create a name using the KeyID (policy number) field.

#### <span id="page-31-0"></span>Naming recipient print streams in using singlestep mode

This scenario shows how to set up a master resource library (MRL) so it will produce a unique file name for each recipient of each transaction when running Documaker Server in single-step mode.

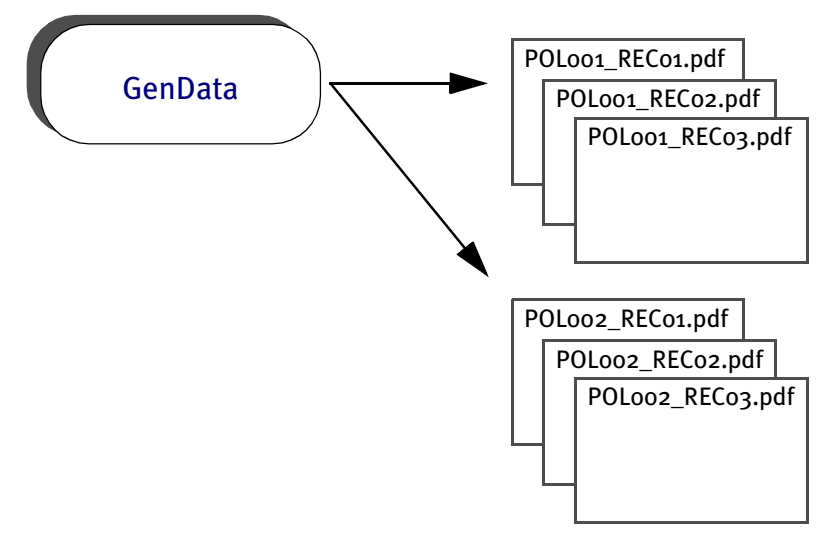

This scenario assumes:

- You have multiple recipients per transaction.
- You are using the XDB for its token lookup ability. (Using XDB is not required, it was just used in this example.)

To accomplish this, set up your MRL as described here:

1 Create a DAL library file in your MRL DefLib directory that contains the userdefined function to create unique file names. Assume the library file illustrated below is named: *unique\_print\_names.dal*.

This file contains two DAL user-defined functions; one illustrates using an XML file extract file, and a more complex example that can handle possible name collisions using a standard extract file. The DAL scripts are not extract specific.

- \* The **xml\_prt\_names** script assumes:
- \* Three unique global variables are defined in the RCBDFDFL.DAT file.
- \* The XDB has an entry called policy\_number, whose xpath points to the
- \* policy number and each policy number is unique.
- \* Only three recipients exist.
- \* The PrintFormSet control group has the correct INI options defined.

#### BeginSub **xml\_prt\_names**

```
 prt_name = Lower(GetINIString(, "Printer", "PrtType"))
   pol_num1 = Trim(?("policy_number")) & ".insured." & prt_name
   pol_num2 = Trim(?("policy_number")) & ".agent." & prt_name
   pol_num3 = Trim(?("policy_number")) & ".company." & prt_name
  SetGVM("PrtName001" ,pol_num1 ,,"C",25)
    SetGVM("PrtName002" ,pol_num2 ,,"C",25)
    SetGVM("PrtName003" ,pol_num3 ,,"C",25)
EndSub
```
- \* The **std\_prt\_names** script assumes:
- \* Three unique global variables are defined in the RCBDFDFL.DAT file.
- \* Only three recipients exist.
- \* The PrintFormSet control group has the correct INI options defined.

#### BeginSub **std\_prt\_names**

```
cnt += 1 prt_name = Lower(GetINIString(, "Printer", "PrtType"))
   pol_num1 = "insured." & #cnt & prt_name
   pol_num2 = "agent." & #cnt & prt_name
   pol_num3 = "company." & #cnt & prt_name
   SetGVM("PrtName001" ,pol_num1 ,,"C",25)
   SetGVM("PrtName002" ,pol_num2 ,,"C",25)
   SetGVM("PrtName003" ,pol_num3 ,,"C",25)
EndSub
```
2 Make sure your FSISYS.INI or FSIUSER INI file has the following control groups and options defined. These examples assume you want to create PDF output.

Enable the DAL sub-routine library to be loaded:

```
< DALLibraries >
   Lib = unique_print_names.dal
```
Enable the multiple file print function:

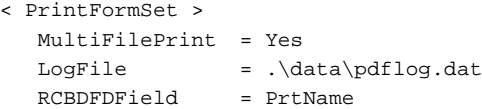

Make sure PostScript print is enabled:

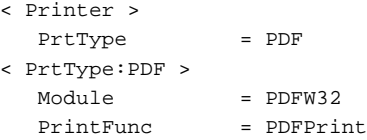

#### Define the Port options as follows:

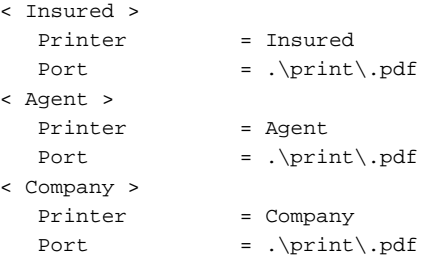

3 Make sure the RCBDFDFL.DFD file has the following global variables defined.

```
FieldName = PRTName001
FieldName = PRTName002
FieldName = PRTName003
< Field:PRTName001 >
    Int_Type = Char_Array
    Int_Length = 26
    Ext_Type = Char_Array_No_Null_Term
```

```
 Ext_Length = 25
  Key = N Required = N
< Field:PRTName002 >
   Int_Type = Char_Array
   Int_Length = 26
   Ext_Type = Char_Array_No_Null_Term
   Ext_Length = 25
  Key = N Required = N
< Field:PRTName003 >
   Int_Type = Char_Array
   Int_Length = 26
   Ext_Type = Char_Array_No_Null_Term
   Ext_Length = 25
  Key = N Required = N
```
4 Include the following rule in your AFGJOB.DAT file to call the DAL user-defined function before each transaction is executed.

```
/* Every form set in this base uses these rules. */
<Base Form Set Rules>
;NoGenTrnTransactionProc;;;
;PrintFormset;;;
;UseXMLExtract;;;
;ResetOvFlw;;;
;BuildFormList;;;
;PreTransDAL;;xml_prt_names();
```
Keep in mind you could also use this PreTransDAL rule:

;PreTransDAL;;std\_prt\_names();

If you want to use the *std\_prt\_names* DAL script.

When the GenData program runs, it creates print output files as follows. Assume the policy numbers are: *MVF 01-12-03* and *GRA 06-22-03.*

• When using the *xml\_prt\_names* DAL library function:

```
MVF 01-12-03.insured.pdf
MVF 01-12-03.company.pdf
GRA 06-22-03.company.pdf
...
```
• When using the *std\_prt\_names* DAL library function:

```
Agent.1.pdf
Insured.1.pdf
Company.1.pdf
Agent.2.pdf
...
```
# <span id="page-34-1"></span><span id="page-34-0"></span>Chapter 3 Working With Fonts

The fonts you use determine how the text on the page looks. With PDF files, you can choose to simply use the base fonts distributed with Acrobat Reader or you can embed the actual fonts used into the PDF file. The latter approach makes sure the document represented by the PDF file looks just like the original.

Embedding fonts also makes for larger PDF files, so if file size is a greater consideration than fidelity, you may want to choose not to embed fonts or to design the document with fonts similar to those distributed with Acrobat Reader.

This chapter discusses...

- [Using the Base Fonts on page 32](#page-35-0)
- [Embedding Fonts on page 33](#page-36-0)
- [Handling Fonts with Multiple Width Tables on page](#page-39-0)  [36](#page-39-0)
- [Using Font Cross Reference Files on page 37](#page-40-0)

# <span id="page-35-0"></span>Using the Base **FONTS**

<span id="page-35-2"></span>Adobe includes the following fonts with Acrobat Reader. You do not have to embed these fonts in PDF files.

<span id="page-35-1"></span>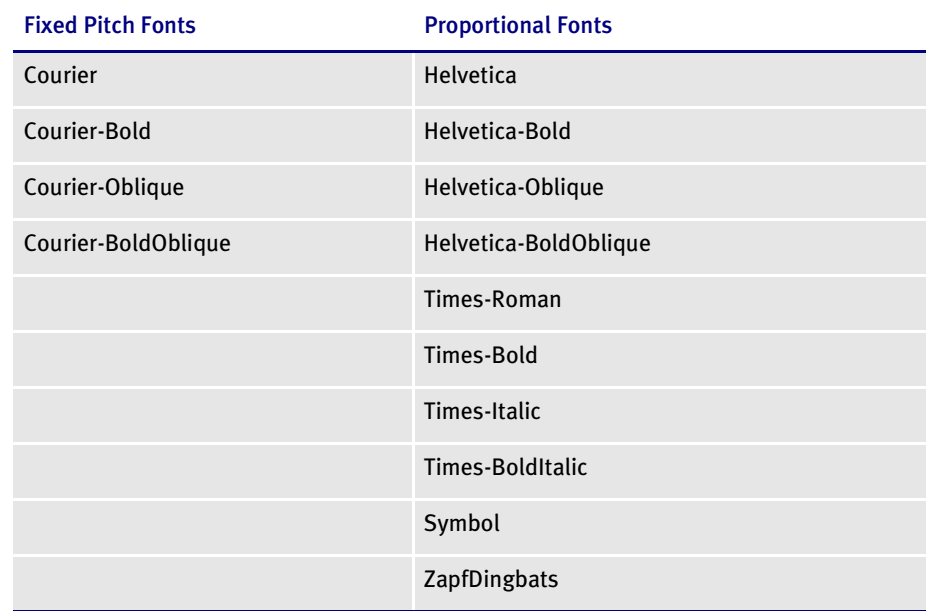

## <span id="page-36-3"></span><span id="page-36-0"></span>**EMBEDDING FONTS**

The PDF Print Driver lets you embed fonts into the PDF print stream. This topic discusses when to embed fonts and when not to. It also describes how the system determines which base font to use or which custom font to embed.

<span id="page-36-8"></span><span id="page-36-5"></span>Generally, you want the PDF Print Driver to reproduce your document so that it looks exactly as it did when you created it. Embedding fonts lets you accomplish this if you are using fonts that do not match the criteria discussed below.

<span id="page-36-1"></span>When not to embed fonts If you do not need to reproduce the exact look of the original document, you do not need to embed fonts. If you use the base Monotype (formerly Agfa) fonts and the FXR file Docucorp distributes, you do not need to embed fonts. The Monotype fonts are scalable and the Monotype Courier, Times, and Univers fonts are mapped to the names of the 14 base fonts Adobe distributes with Acrobat Reader.

<span id="page-36-4"></span>NOTE: For a list of the base fonts, see [Using the Base Fonts on page 32.](#page-35-0)

The Monotype Letter Gothic (fixed pitch, sans-serif) font is mapped to the base Adobe Courier (fixed pitch, serif) font. If you prefer the sans-serif look of Letter Gothic, you should embed that font.

Adobe also uses a standard scaling algorithm. If your implementation uses fonts that scale exactly as Adobe expects, you do not need to embed fonts. The PDF Print Driver determines the fonts to use and scales them for you. See [Not Embedding Fonts on page](#page-37-0)  [34](#page-37-0) for more information.

In summary, you do not need to embed fonts if the fonts you are using …

- Are already scalable
- Closely match the PDF base fonts

<span id="page-36-2"></span>When to embed fonts Embedding fonts lets you control the appearance of the document by letting you specify which fonts Acrobat Reader should use and what the font width will be. When you need to reproduce the exact look of the original document and you use custom fonts that do not scale exactly as Adobe expects, you should embed fonts.

> <span id="page-36-10"></span><span id="page-36-9"></span><span id="page-36-7"></span><span id="page-36-6"></span>To embed fonts, you need a set of PostScript Type 1 fonts or TrueType fonts, and you need to set the DownloadFonts INI option to *Yes*. You also need to run the FXRVALID utility to prepare your FXR file. For detailed instructions, see [Using Embedded Fonts on](#page-38-0)  [page 35](#page-38-0).

## <span id="page-37-0"></span>**NOT EMBEDDING FONTS**

If you are not going to embed fonts, you must set the following INI option to *No*, as shown here:

```
DownloadFonts = No
```
When you use a font that is not included in the 14 base fonts distributed with Acrobat Reader, the PDF Print Driver uses the information in the following fields, in this order, to determine what to do with the font:

- <span id="page-37-3"></span>• Setup Data field on the Other tab of the Font Properties window in the Font Manager. The system checks this field to see if its contents matches one of the 14 base Adobe fonts or an equivalent Monotype font name.
- <span id="page-37-2"></span>• Font Name field under PostScript on the Printer tab of the Font Properties window in the Font Manager. The system checks this field to see if its contents matches one of the 14 base Adobe fonts or an equivalent Monotype font name.
- <span id="page-37-4"></span>• TypeFace field on the Description tab of the Font Properties window in the Font Manager. The system checks this field to see if its contents matches one of the 14 base Adobe fonts or an equivalent Monotype font name.

NOTE: For a list of the base fonts, see [Using the Base Fonts on page 32.](#page-35-0)

When the system matches a criteria, it then stops. If, after checking these fields, the system does not find information that matches one of the 14 base Adobe fonts or an equivalent Monotype font, it then maps…

- Proportional fonts to the Adobe Helvetica font (normal, bold, italic, or bolditalic)
- Fixed pitch or non-proportional fonts to the Adobe Courier font (normal, bold, italic, or bolditalic)

The system then checks these fields to determine additional font attributes:

- Spacing (fixed pitch or proportional)
- Style (italic or upright)
- Stroke Weight (bold or normal)

## <span id="page-38-0"></span>USING EMBEDDED FONTS

If you are going to embed fonts, you must have either PostScript Type 1 or TrueType fonts. In addition, you must set the following INI option to *Yes*, as shown here:

<span id="page-38-9"></span><span id="page-38-8"></span>DownloadFonts = Yes

You must also have the following information set up correctly for the PDF Print Driver to embed the font. If there is an error in any of the following fields, the PDF Print Driver will substitute one of the 14 base fonts using the criteria discussed in the topic, Not [Embedding Fonts on page 34.](#page-37-0)

- <span id="page-38-6"></span><span id="page-38-4"></span>• Options field on the Other tab of the Font Properties window is set to one (1) if the field should be embedded or zero (0) if it should not be embedded.
- <span id="page-38-2"></span>• Font Index field on the Other tab of the Font Properties window specifies the width table to use for a group. Properly scaled font IDs have the same grouping value. This value is the font ID of one of the fonts in the group.
- <span id="page-38-7"></span><span id="page-38-1"></span>• Font File Name field on the Other tab and/or PostScript Font File Name field on the Printer tab. (Postscript => .PFB TrueType => .TTF). This field contains the file name of the PostScript or TrueType font you want to embed. This file should exist in the directory specified by the FontLib setting in your master resource library.
- <span id="page-38-5"></span><span id="page-38-3"></span>NOTE: The information stored in the A,R3 OTH record in the FXR appears in the fields on the Other tab of the Font Properties window in the Font Manager. You can edit the information there. The FXRVALID utility can also create this record. For more information about the FXRVALID utility, see the Docutoolbox Reference. You can access this manual from Docucorp's internet site ([www.docucorp.com\doss](http://www.docucorp.com�oss)).

# <span id="page-39-1"></span><span id="page-39-0"></span>Handling Fonts with **MULTIPLE WIDTH TABLES**

For each font family, only one font with one width table (called base font) is created in PDF. So if a text string is using a font with a different width table from base font, the length of this string may be greater or smaller than anticipated and it may overlap with other text strings.

To solve this problem, you need to split text strings and adjust positions, so that overlapping between text strings can be avoided. To help you do this, the PDF Print Driver lets you use the following INI options:

```
< PrtType:PDF >
   SplitText = Yes
   SplitPercent =
```
If you set the SplitText option to *Yes*, every text string will be split and adjusted position according to the value of the SplitPercent option. The default is *No*.

<span id="page-39-2"></span>The value of the SplitPercent option can be -1 or any integer between zero (0) and 100. When you set this option to *-1*, every text string will be split and adjusted one position on a space. When you set this option to a positive value, such as *45*, the differences between the character widths of the font used for a text string and character widths of the base font are accumulated.

Once the accumulated differences greater than 45/100\*(width of the space character), the text string is split and a new accumulation is started. Therefore, smaller value for the SplitPercent option produce better results but also slow performance and result in larger files.

According to tests performed on a 55-page and a 100-page document, the size of the one with the SplitPercent option equal to -1 is about 12 percent greater than the one without any text split. The performance difference is hardly noticeable.

NOTE: You can also use the SplitText and SplitPercent INI options in the AFP print driver to eliminate differences in text positioning on 240 dpi and 300 dpi AFP printers.

## <span id="page-40-0"></span>Using Font **CROSS REFERENCE** Files

<span id="page-40-2"></span>The quality of the created PDF files is in large part influenced by the setup information contained in the font cross-reference (FXR) file. Keep the following tips in mind when looking at your FXR file to optimize the quality of your PDF output.

<span id="page-40-3"></span>PostScript font names should be present in your FXR, and all font IDs should contain one of the following PostScript font names in the Setup Data field for PostScript printing. The names of the PostScript fonts are case sensitive.

- Courier
- Courier-Bold
- Courier-Oblique
- Courier-BoldOblique
- Helvetica
- Helvetica-Bold
- Helvetica-Oblique
- Helvetica-BoldOblique
- Times-Roman
- Times-Bold
- Times-Italic
- Times-BoldItalic
- Symbol
- ZapfDingbats
- Courier-Italic
- Courier-BoldItalic
- Univers-Medium
- Univers-Bold
- Univers-MediumItalic
- Univers-BoldItalic

<span id="page-40-5"></span>The point size value should be present and should be within 33% of the font height. Font heights are measured in 2400 dots per inch while point sizes are measured in 72 dots per inch, so some conversions to equivalent units will be necessary to determine their relative values.

<span id="page-40-6"></span><span id="page-40-4"></span><span id="page-40-1"></span>NOTE: All of the fonts listed above, except for the Univers fonts, are included in Adobe's Acrobat Reader and do not have to be embedded in PDF files.

The spacing value (either fixed or proportional) should be present and accurate. Here is a list of PostScript fonts sorted by spacing value.

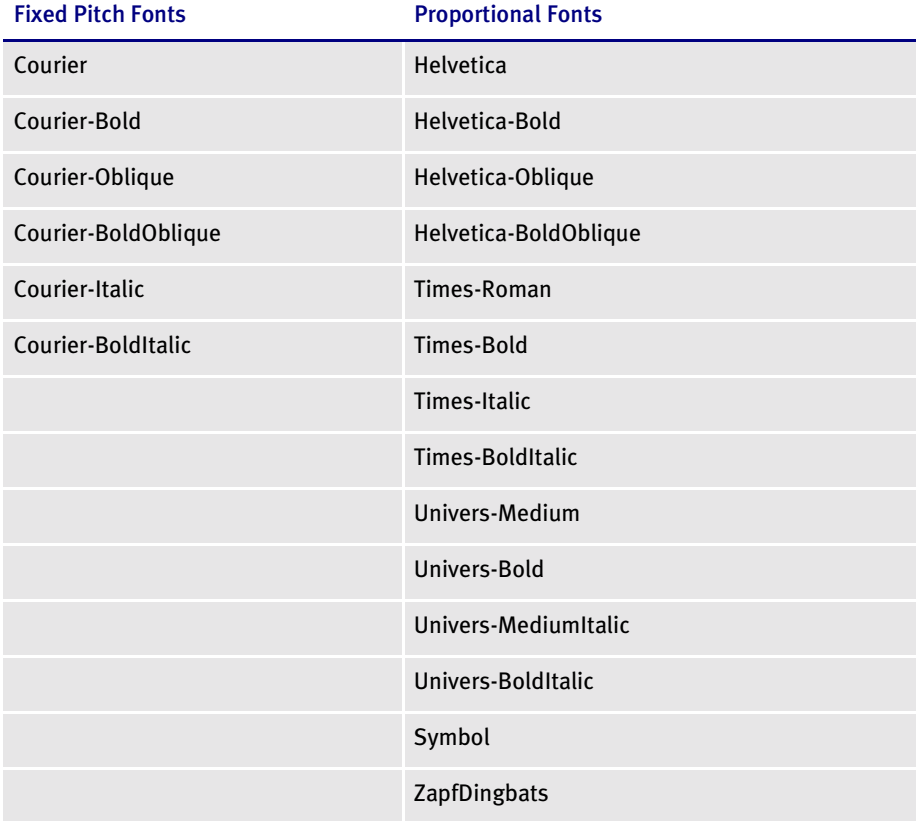

The font style value (upright or italic) should be present and accurate; it should match a PostScript font with an equivalent font style.

The font weight (bold or normal) should be present and accurate; it should match a PostScript font with an equivalent font weight.

<span id="page-42-2"></span><span id="page-42-0"></span>How to embed fonts Follow these instructions to embed fonts.

- <span id="page-42-6"></span>NOTE: You can embed TrueType or PostScript fonts. The PDF Print Driver uses the font file extensions to distinquish between the two types of fonts. TrueType fonts have a *TTF* extension. PostScript fonts have a *PFB* extension.
- <span id="page-42-9"></span><span id="page-42-1"></span>1 Use a text editor to open the INI file. Set the DownloadFonts option in the PrtType:PDF control group to Yes.
- <span id="page-42-5"></span>2 Next, use Font Manager to set up your font cross reference file (FXR). Start Font Manager and select the font cross reference file you want to edit. Then select the font you want to embed and click Edit.
- 3 On the Font Properties window, use the Other tab to set up the font for downloading.

<span id="page-42-8"></span>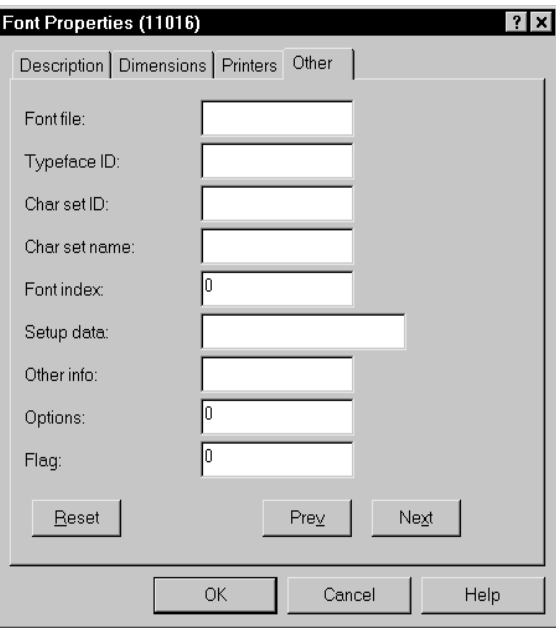

- <span id="page-42-7"></span> Enter 1 in the Options field to indicate that the font should be downloaded (a zero (0) tells the system not to download the font).
- <span id="page-42-4"></span>Use the Font Index field to group fonts.
- <span id="page-42-3"></span>Enter the name of the font file in the Font File field.

4 Set up the remaining fields (Char set ID, Setup Data, and so on) as you would for a PostScript font.

Keep in mind...

- If you set the DownloadFonts option to No, all fonts used in the image are mapped to one of the 14 Type 1 fonts distributed with the system and no fonts are downloaded.
- <span id="page-43-1"></span> If you do not define the fields on the Other tab, the system will not download the font—even if you set option to Yes. Instead, the system will map the font to one of the 14 Type 1 fonts.
- <span id="page-43-0"></span> For symbol fonts, such as DocuDings, make sure the Char set ID field on the Other tab is set to *WD*.

If you set the DownloadFont option to Yes,

- The system will download fonts used in the document as long as the Options fields on the Other tab are set to 1.
- The system will map the fonts used in the document to one of the 14 Type 1 fonts if the Options fields on the Other tab is set to zero (0).
- Downloadable fonts with the same value in their Index fields are considered in the same group. Only one font will be downloaded (embedded) for each group.
- NOTE: Each font you embed increases the PDF file size by approximately 40kb. See [FontCompression on page 4](#page-7-0) for information on compressing fonts.

## CHAPTER 4

# <span id="page-44-0"></span>Adding Security to PDF Files

You can make your PDF documents more secure by encrypting them and by adding security settings. Secure PDF documents may be required for electronic bills, confidential documents (like medical records), and other documents containing sensitive material (bank statements, loan applications, and so on).

Security settings let you assign passwords for opening and modifying the document and control access to printing, editing, and annotating the document.

A document can have both an open password and an owner password and these passwords can consist of up to 32 characters. You can view a document with either type of password, but you must enter the owner password to change the document or its security settings.

If you use the security settings to restrict access to certain features, all toolbar and menu items related to those features are dimmed in Adobe Reader or Acrobat.

To enforce these restrictions, the content of the document is encrypted using a 40- or 128-bit algorithm specified by Adobe.

This chapter provides information on the following:

- [Configuring the Security Features on page 42](#page-45-0)
- [Using the PDFKey Tool on page 50](#page-53-0)
- [Using the PDFKEYGEN Function on page 51](#page-54-0)
- [Example Security Settings on page 52](#page-55-0)
- [Tips on page 54](#page-57-0)

## <span id="page-45-0"></span>**CONFIGURING** the Security **FEATURES**

The PDF security features are built into the PDFLIB library so there are no files to install.

## <span id="page-45-1"></span>Configuring the INI Files

In each PrtType:XXX control group for which you want security features, add this INI option:

<span id="page-45-3"></span>< PrtType:PDF > Encrypt = Yes

This option tells the PDF library to load the PDFCRYPT library and encrypt PDF files. Encrypting the PDF file changes the file so it is no longer easy to read when transmitted over the network. It also means you cannot use a text editor to alter the file without destroying it.

Since, however, no passwords or permissions have been specified, this option provides only a minimal amount of security. If someone gets a copy of the file, there is no way to prevent that person from viewing the file in Acrobat Reader or altering it with the full Acrobat product.

You can, however, create more secure documents by including additional options in the PDF printer control group of your INI file.

In the same control group as the Encrypt option, you can add the SecurityGroup option to specify a control group which will contain the permissions, passwords, and encryption strength. Here is an example:

```
< PrtType:PDF >
   SecurityGroup = PDF_Encryption
   Encrypt = Yes
< PDF_Encryption >
    .
    .
```
NOTE: While the only way to specify passwords is through INI options, the PDFKEYGEN built-in function lets you create a custom built-in that supplies the actual passwords. This way, the only thing that the INI file contains is

OwnerKey = ~PDFKEYGEN ~CUSTOMPASSWORDRULE

 Keep in mind the INI files are generally inside a firewall and the passwords are stored in encrypted form.

## <span id="page-45-2"></span>Setting Up a Security Control Group

The SecurityGroup option specifies the control group where permissions, passwords, and encryption strength are set. The permissions let you control if users can...

- Print the document. (You can also control the print quality.)
- Modify the document.
- Copy text or graphics to the clipboard.
- Add or update annotations.
- Fill in form fields.
- Access the document with accessibility tools, such as text to speech applications.
- Add navigational aids to the document.

This table shows the options you can set. All AllowXXX options default to Yes, meaning the permission is granted. See also [Understanding permissions on page 45](#page-48-0).

<span id="page-46-12"></span><span id="page-46-11"></span><span id="page-46-10"></span><span id="page-46-9"></span><span id="page-46-8"></span><span id="page-46-7"></span><span id="page-46-6"></span><span id="page-46-5"></span><span id="page-46-4"></span><span id="page-46-3"></span><span id="page-46-2"></span><span id="page-46-1"></span><span id="page-46-0"></span>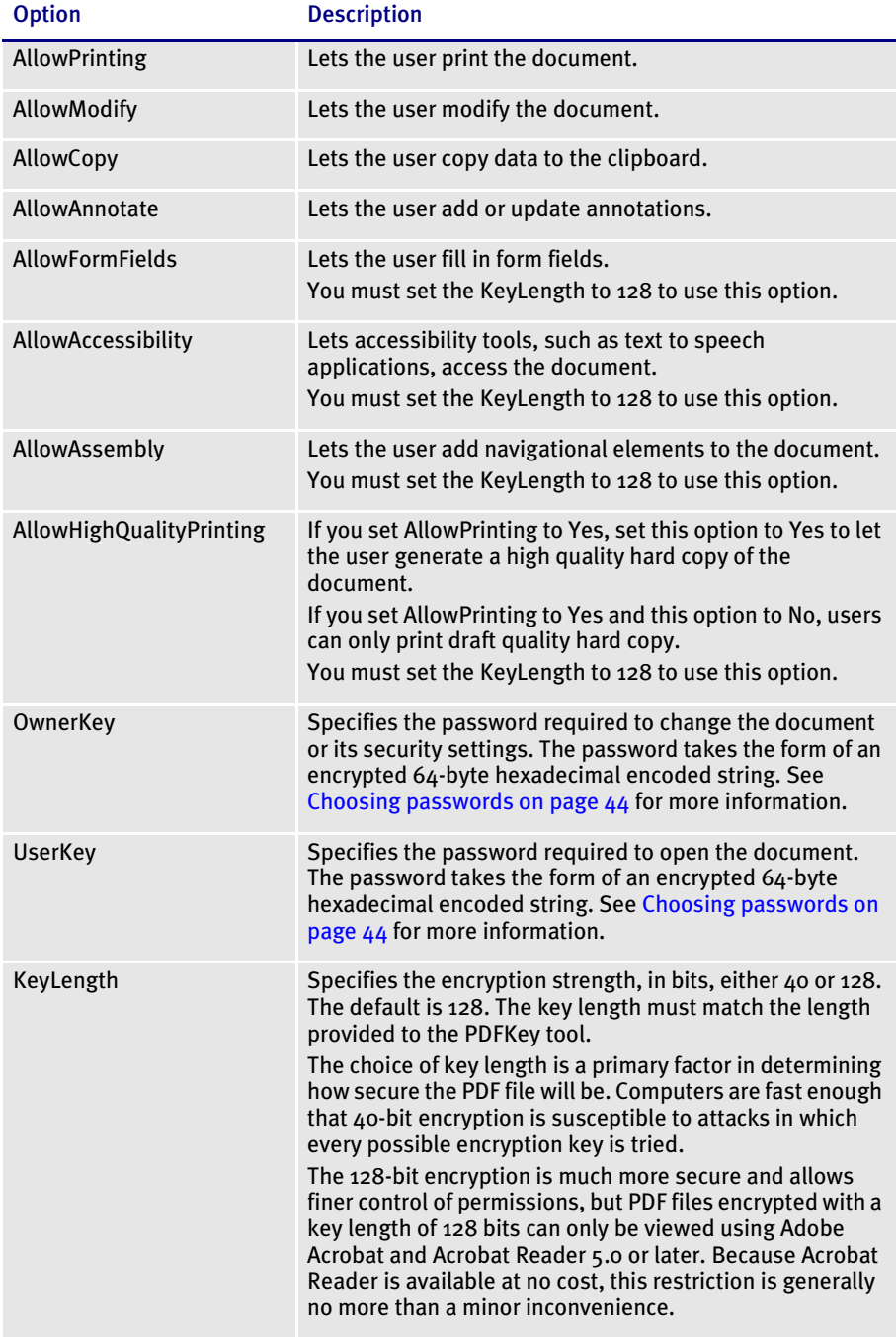

<span id="page-47-0"></span>Choosing passwords An encrypted version of the open and owner passwords as well as permission information is kept in the security control group. These take the form of 64-byte hexadecimal encoded strings. Here is an example:

<span id="page-47-5"></span><span id="page-47-3"></span><span id="page-47-2"></span><span id="page-47-1"></span>6d6f62d768bc143cefa30fc4fd3cc00eb1f638157f1d985dd5fe8ebfaa7c8317

There are two ways to generate these keys:

- The PDFKey tool generates these keys (see [Using the PDFKey Tool on page 50](#page-53-0) for more information). Because the permissions are encoded in the keys, the permissions in the Security control group *must* match those provided to the PDFKey tool.
- <span id="page-47-6"></span><span id="page-47-4"></span>• You can also use the PDFKEYGEN built-in function to generate the OwnerKey and UserKey information. See [Using the PDFKEYGEN Function on page 51](#page-54-0) for more information.

You can set passwords any way you like and they can consist of up to 32 characters. Choosing the password is up to you. You can use special characters in passwords but, when using the PDFKey utility, you have to enclose the entire password in quotation marks (") just as you would if the password contains spaces. Here is an example:

 $pdfkw32 /U = "~!@#$$ <br/>%^&\*()\_+" /O="?<>{}[]-/\|"

This table describes the levels of security you get based on the passwords you set up:

#### Add this password

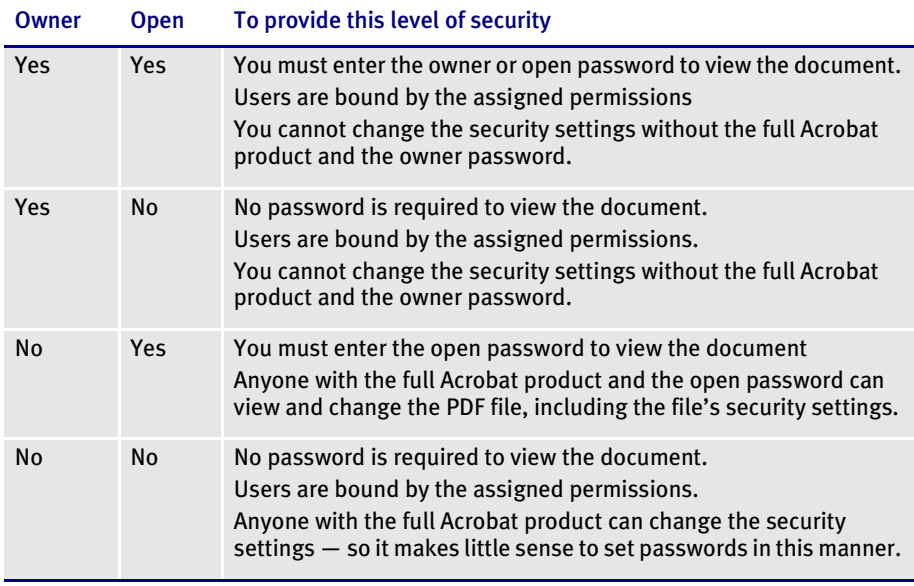

NOTE: If you forget a password, there is no way to retrieve it from the document. Be sure to store passwords in a secure location in case you forget them.

### <span id="page-48-0"></span>Understanding permissions

<span id="page-48-1"></span>This table shows how the permissions are related.

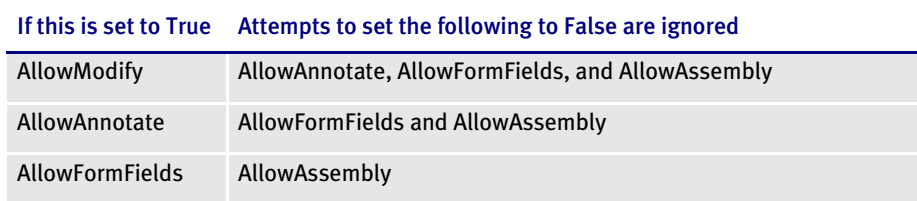

This table provides a general overview of how permissions are related.

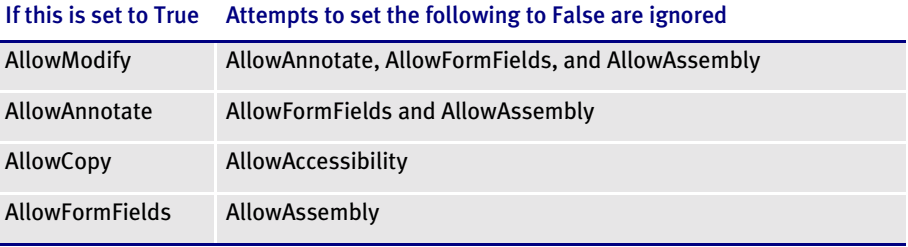

NOTE: PDF files with security settings are called *secure* files. You cannot insert a secure PDF file into another PDF file. You can, however, insert a nonsecure PDF file into a secure PDF file. In this case, the nonsecure PDF file inherits the secure PDF file's security settings.

These tables show all permitted combinations of permissions for Adobe PDF files. If you set permissions differently than those shown below, Adobe changes them based on the information shown in these tables.

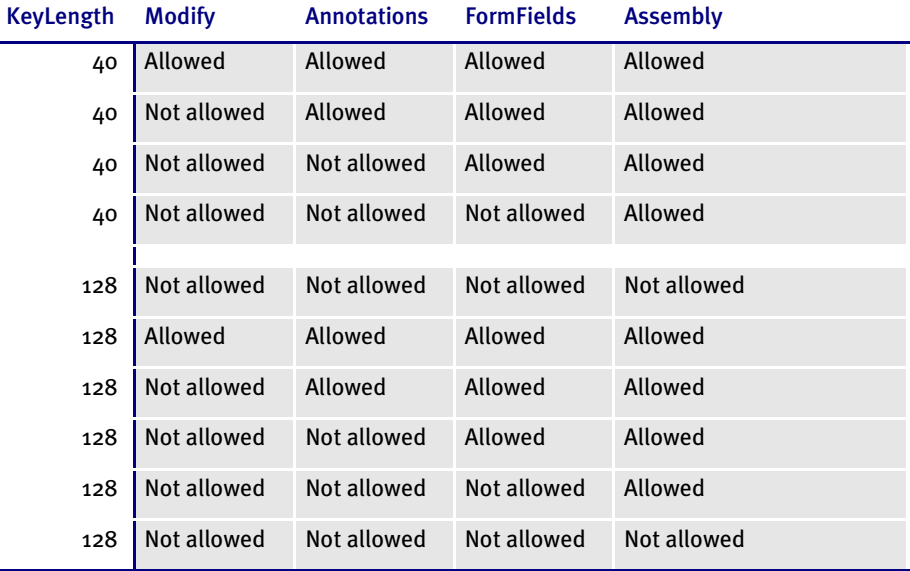

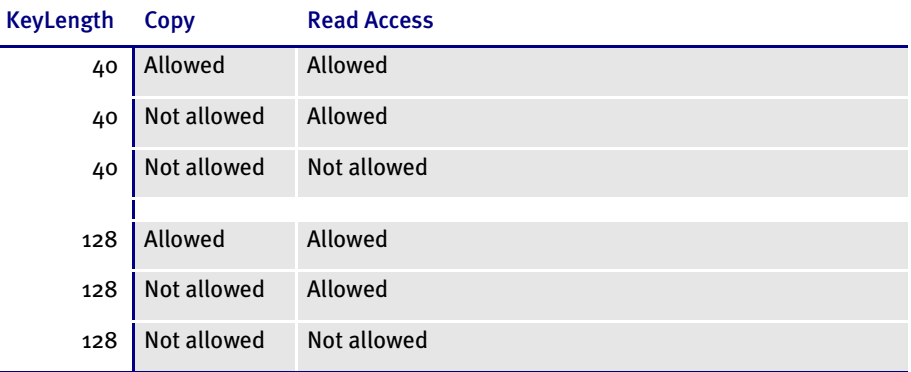

### KeyLength Print

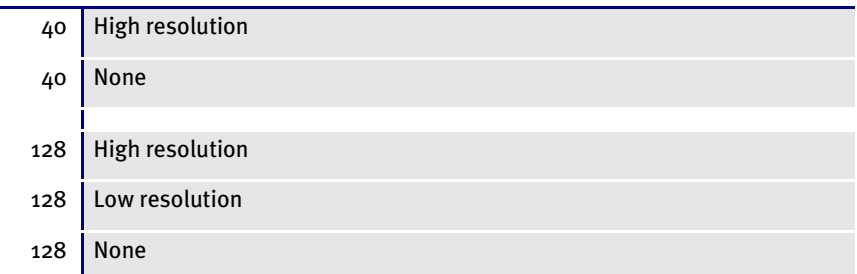

While testing the security feature of the PDF Print Driver, Docucorp has noted an issue with Adobe's products in which permissions set correctly in the PDF Print Driver are displayed incorrectly on the Adobe security settings window. It appears the permissions work as expected, regardless of whether those settings display correctly.

There are, however, a couple of caveats that do not follow these permitted combinations:

<span id="page-49-0"></span>For a 40-bit encryption Adobe lets you set Annotation to *Not allowed*, even though Modify was set to *Allowed*. Below are the permission settings for this caveat.

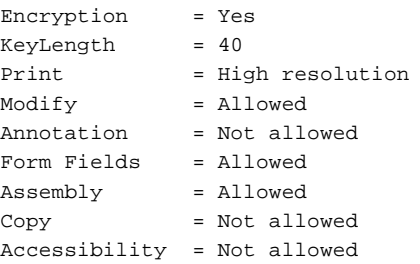

In addition...

- When you set AllowModify to *Allowed*, AllowAnnotations remains *Not allowed*, although it should be *Allowed*.
- When you set AllowAnnotations to *Allowed*, AllowAssembly remains *Not allowed*, although it should be *Allowed*.
- When you set AllowFormFields to *Allowed*, AllowFormFields and AllowAssembly both remain *Not allowed*, although they should be *Allowed*.
- When you set AllowAccessibility to *Allowed*, it remains *Not allowed*.
- When you set AllowAssembly to *Allowed*, it remains *Not allowed*.

<span id="page-50-0"></span>For a 128-bit encryption Adobe lets you set Modify to *Allowed*, even though Annotation and Form Fields were set to *Not allowed*. Below are the permission settings for this caveat.

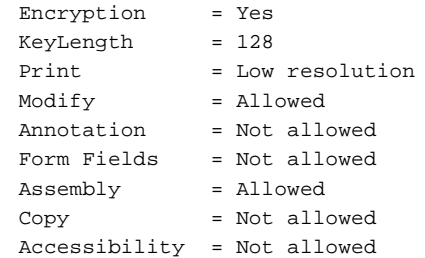

In addition...

- When you set AllowModify to *Allowed*, AllowAnnotations and AllowFormFields both remain *Not allowed*, although they be *Allowed*.
- When you set AllowCopy to *Allowed*, AllowAccessibility remains *Not allowed*.
- When you set AllowAnnotations to *Allowed*, AllowAssembly remains *Not allowed*, although it should be *Allowed*.
- When you set AllowFormFields to *Allowed*, AllowAssembly remains *Not allowed*, although it should be *Allowed*.

NOTE: If you encounter any other unusual combinations, you may want to contact Adobe.

## <span id="page-51-0"></span>Setting up multiple security groups

You can set up your PDF PrtType:XXX control groups to share a common set of security settings or have security settings tailored to each control group. This illustration shows how you would set your printer options to use the same security settings:

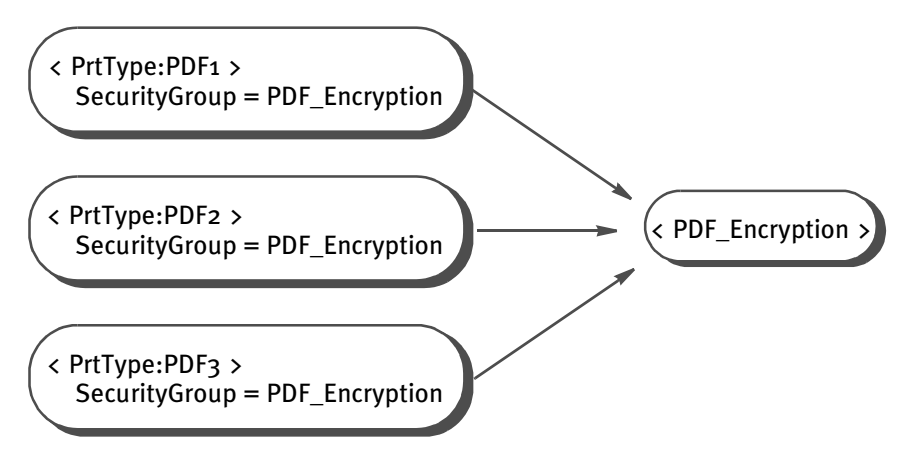

Or, you can have custom security settings for each printer control group:

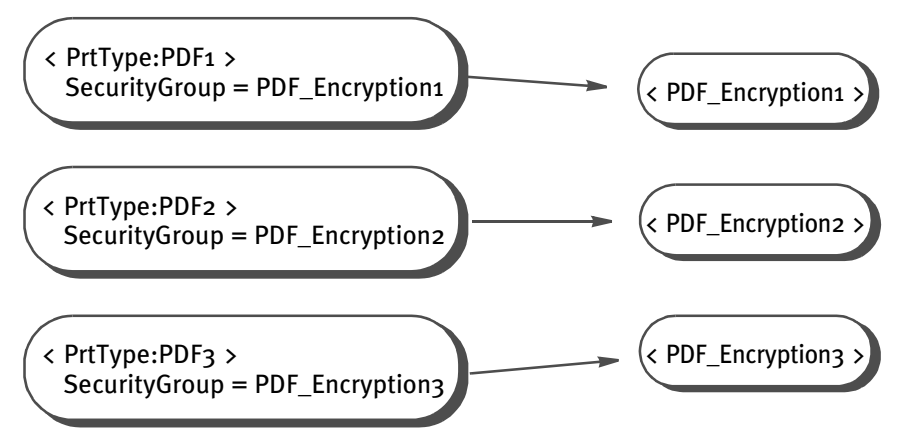

Choose the approach that works best in your situation.

#### <span id="page-52-0"></span>Setting up documentlevel security

You can implement unique passwords at the document level. All you have to do is provide a custom *~PDFPASSWORD* function (the name can vary).

For each recipient in each transaction in each batch, the GenPrint program calls the PDFPrint function in the PDFW32.DLL file. The PDFPrint function checks the Encrypt option in the PrtType:PDF control group to see if encryption is desired.

If the Encrypt option is set to Yes, the PDFPrint function calls the PDFCryptInit function to an encryption *context*. If no passwords are passed to the PDFCryptInit function, as is the case with the PDF Print Driver, it checks the OwnerKey option:

```
< PDF_Encryption >
   OwnerKey =
```
Keep in mind that the SecurityGroup control group must be specified in this option:

```
< PrtType:PDF>
   SecurityGroup = PDF_Encryption
```
If the OwnerKey option is set to *~PDFKEYGEN ~PDFPASSWORD*, the INI built-in function calls the ~PDFPASSWORD function, then passes the result to the ~PDFKEYGEN function.

NOTE: The ~PDFPASSWORD function varies for each implementation and is usually part of CUSLIB.

## <span id="page-53-0"></span>Using the PDFKey Tool

<span id="page-53-2"></span><span id="page-53-1"></span>Use the PDFKey tool to generate the encrypted passwords used in the security control group.

## Program names

Syntax

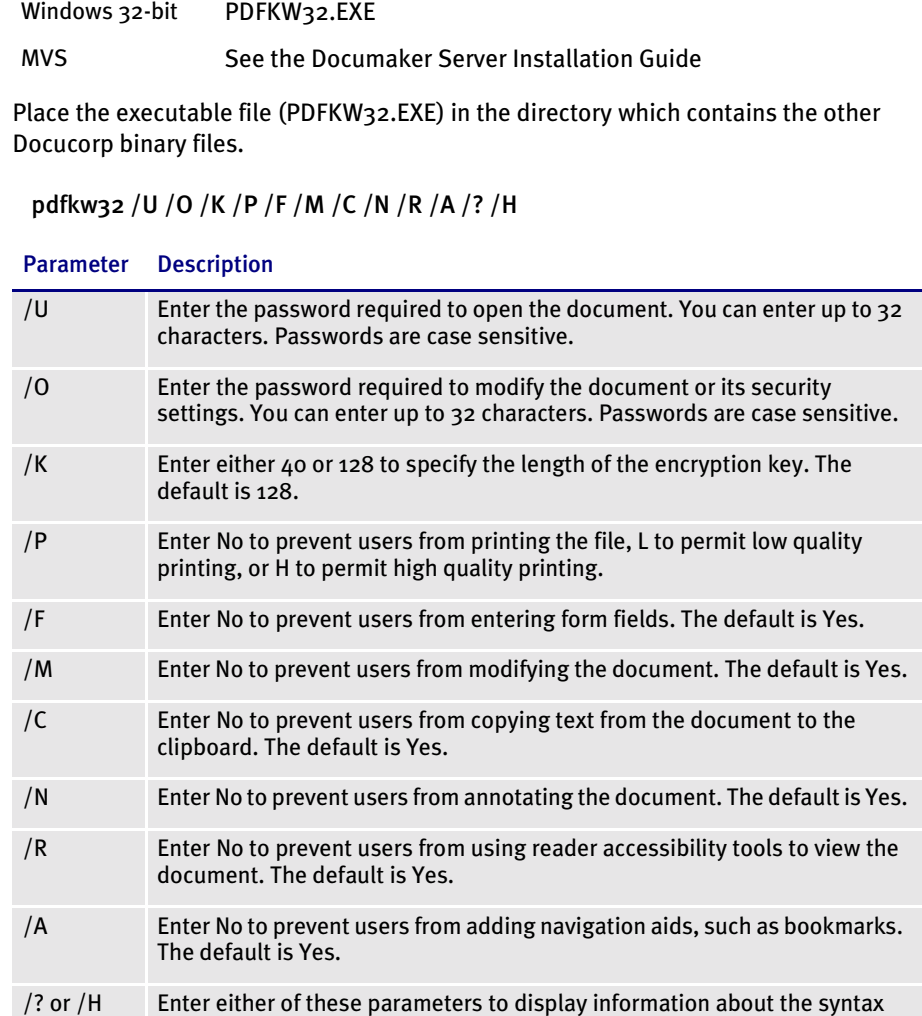

All parameters are case insensitive and can be preceded with either a backslash (\) or a dash (-). Omit spaces between an argument and its value. Passwords can, however, contain spaces. Simply enclose the entire password parameter in quotation marks, as shown here:

pdfkw32 "/O=Password With Spaces"

For more information about passwords see [Choosing passwords on page 44](#page-47-0).

and parameters you can use with this utility.

## <span id="page-54-0"></span>Using the PDFKEYGEN **FUNCTION**

You can use the PDFKEYGEN built-in function to generate the OwnerKey and UserKey information.When you include a string in this form...

<span id="page-54-3"></span><span id="page-54-2"></span><span id="page-54-1"></span>OWNERPASS/USERPASS

this built-in function generates the OwnerKey and the UserKey values. The OwnerKey is returned via the function call. The UserKey is added to the INI context. To omit one or both of the passwords, modify the string as shown here:

```
"/USERPASS"
 "OWNERPASS/"
 "/"
```
To use the PDFKEYGEN built-in, first create a custom built-in that returns the password string in the format described above.

To call PDFKEYGEN (assuming the custom built-in function is registered as PDFPASSWORD), specify the OwnerKey INI option as shown here:

```
OwnerKey = ~PDFKEYGEN ~PDFPASSWORD
```
You can omit the UserKey option since it will be supplied via the above call.

NOTE: You can find information on writing and registering built-in functions in the API documentation at:

[https://pd.docucorp.com/support/doc/rel102/api/coralib/](https://pd.docucorp.com/support/doc/rel102/api/coralib/INISyste.htm#INIRegisterFunction) INISyste.htm#INIRegisterFunction

## <span id="page-55-0"></span>**FXAMPLE SECURITY** Settings

<span id="page-55-3"></span>Here are some examples of how you can set up your PDF security configuration. The examples include choosing permissions, passwords, and encryption strengths; generating keys with the PDFKey tool; and setting the appropriate INI options.

<span id="page-55-1"></span>Example 1 This example shows how to set up:

- 128-bit encryption security
- An owner password of *Docucorp*
- No password required to open the document
- Permissions that prevent readers from modifying information or copying information to the clipboard

Here is how you would run the PDFKey tool:

PDFKW32 /O=Docucorp /K=128 /M=N /C=N

The output of the PDFKey tool is:

```
OwnerKey: e551db056412e608eeab3e5f96619ac9296b49e419467fdb8879f75f95c2a816
UserKey: 605e0bb040c9ce39d650e718b3127f9b10000000fc0000000000000000000000
```
Here are the additions you would make to your INI file, assuming that the printer type control group is called PrtType:PDF.

```
< PrtType:PDF >
   Encrypt = Y
   SecurityGroup = PDF_Encryption_Example_1
< PDF_Encryption_Example_1 >
   KeyLength = 128
  OwnerKey = e551db056412e608eeab3e5f96619ac9296b49e419467fdb8879f75f95c2a816
  UserKey = 605e0bb040c9ce39d650e718b3127f9b10000000fc0000000000000000000000
   AllowModify = No
   AllowCopy = No
```
You do not have to enter a password to view documents generated with these INI options. To modify a document, however, or to copy information from it to the clipboard, you must enter the owner password. Also, because 128-bit encryption option is used, you must have Acrobat 5.0 or later to view these documents.

#### <span id="page-55-2"></span>Example 2 This example shows how to set up:

- 40-bit encryption security
- An owner password of *Docucorp*
- A open password of *EncryptionIsFun*
- No permission restrictions

Here is how you would run the PDFKey tool:

pdfkw32 /o=Docucorp /u=EncryptionIsFun /k=40

#### The output of the PDFKey tool is:

OwnerKey: 90ed4c70598767459de9523a9ce7e77ac51f4459257401fbae1936b6b1bbc7fd UserKey: f6ac1d4b26000000000000000000000020000000580000000000000000000000

Here are the additions you would make to your INI file:

```
< PrtType:PDF >
  Encrypt = Yes
SecurityGroup = PDF_Encryption_Example_2
< PDF_Encryption_Example_2 >
  KeyLength = 40
  OwnerKey = 90ed4c70598767459de9523a9ce7e77ac51f4459257401fbae1936b6b1bbc7fd
  UserKey = f6ac1d4b26000000000000000000000020000000580000000000000000000000
```
To view documents generated with these settings, you must enter the password *EncryptionIsFun* when prompted by Acrobat. Once the document opens, there are no restrictions.

To change the security settings, you must enter the owner password *Docucorp*. Because 40-bit encryption is used, you only need Acrobat 4.0 or later to view documents created with these settings.

<span id="page-56-0"></span>Example 3 This example shows how to set up:

- 128-bit encryption security
- No owner password
- A open password of *AnythingGoes*
- No permission restrictions

Here is how you would run the PDFKey tool:

PDFKW32 /u=AnythingGoes

Since the key length defaults to 128, the keys are:

OwnerKey: 87958ea2053c6e89302ba926dfd78a2b3d0213d8e9569734d3045a8be297370e UserKey: 75a73844c09078ad1a587957d4328e3410000000830000000000000000000000

#### Here are the additions you would make to your INI file:

```
< PrtType:PDF >
  Encrypt = Yes
SecurityGroup = PDF_Encryption_Example_3
< PDF_Encryption_Example_3 >
  KeyLength = 128
  OwnerKey = 87958ea2053c6e89302ba926dfd78a2b3d0213d8e9569734d3045a8be297370e
  UserKey = 75a73844c09078ad1a587957d4328e3410000000830000000000000000000000
```
To view documents created with these settings, you must enter the password *AnythingGoes* when prompted. You then have unrestricted use of the document. Since there is no owner password, you can even modify security options. Because you are using 128-bit encryption, you must have Acrobat 5.0 or later to open the document.

<span id="page-57-6"></span>

<span id="page-57-0"></span>TIPS In case you run into problems, keep in mind...

• If you cannot open a password-protected PDF file after supplying the *correct* password, this probably indicates you have errors in your setup for producing secure PDF files.

<span id="page-57-4"></span>The command line parameters used with the PDFKey tool, which produces the OwnerKey and UserKey hex strings, must match the secure PDF INI settings used when the PDF file is produced. Check your secure PDF INI settings for problems such as misspellings and INI settings that do not match the parameters used when running PDFKey. For example, specifying a 40-bit key length to PDFKey (/K=40) and using a KeyLength=128 INI setting will produce a PDF file that will not open in Acrobat.

- <span id="page-57-5"></span><span id="page-57-1"></span>If you set the Print option (/P) to No in the PDFKey tool, you cannot set the AllowHighQualityPrinting option to No in the INI file. If you do, the result is an error, such as the one described above.
- When generating the hex key using the PDFKey tool, the system prints the output in INI format, as shown here:

```
D:\rel103>pdfkw32
< PDF_Encryption >
KeyLength = 128
OwnerKey = 36451bd39d753b7c1d10922c28e6665aa4f3353fb0348b536893e3b1db5c579b
UserKey = 7880927481fd184b32c0efb547ef5adb100000006c0000000000000000000000
```
<span id="page-57-3"></span>The output is formatted this way so you can copy and paste these settings into your INI file.

<span id="page-57-2"></span>• When configuring PDF encryption for use with IDS, you must modify two INI files: DAP.INI and the INI file for the MRL. The DAP.INI file contains all of the SecurityGroup names and SecurityGroups for all of the MRLs for which encryption is needed. The MRL's INI file contains only the SecurityGroup name and settings used by that MRL.

You can also set up multiple SecurityGroups within one MRL. Both the DAP.INI and MRL's INI file would contain the names of all SecurityGroups in the PrtType:PDF control group as well as the individual SecurityGroups.

# Index

# **A**

A4 page size [PaperSize option 4](#page-7-1) [PDF files 12](#page-15-5) Acrobat Reader [base fonts 33](#page-36-4) [embedded fonts 37](#page-40-1) [AddComment function 21](#page-24-1) [Agfa 33](#page-36-5) [AllowAccessibility option 43](#page-46-0) [AllowAnnotate option 43](#page-46-1) [AllowAssembly option 43](#page-46-2) [AllowCopy option 43](#page-46-3) [AllowFormFields option 43](#page-46-4) [AllowHighQualityPrinting option 43,](#page-46-5) [54](#page-57-1) [AllowModify option 43](#page-46-6) [AllowPrinting option 43](#page-46-7) [ANSI code page 12](#page-15-6)

## **B**

base fonts [Acrobat Reader 34](#page-37-1) [batch active flag 9](#page-12-2) [BatchPrint control group 11](#page-14-1) bitmaps [color 23](#page-26-0)

#### Index

Bookmark option [custom bookmarks 19](#page-22-2) [PDF printers 3](#page-6-0) bookmarks [creating custom 19](#page-22-3) [DisplayMode option 4](#page-7-2)

# **C**

[callback function 9](#page-12-3) [cc:Mail 8](#page-11-3) character widths [SplitPercent option 36](#page-39-2) [CheckNextRecip INI option 10](#page-13-4) Class option [PDF printers 4](#page-7-3) clipboard [PDF security 43](#page-46-8) code pages [support for PDF files 12](#page-15-7) color [support 23](#page-26-1) [Comp Pack 23](#page-26-2) [Comp TIFF 23](#page-26-3) [Compression option 18](#page-21-1) [compression ratios 4](#page-7-4) custom page sizes [PaperSize option 4](#page-7-5) customizing [the PDF Print Driver 17](#page-20-1)

# **D**

[DAP.INI file 54](#page-57-2) [PDF compression option 18](#page-21-2) [DisplayMode option 2,](#page-5-1) [4](#page-7-6) [DownloadFAP option 10](#page-13-5) DownloadFonts option [embedding fonts 33,](#page-36-6) [39](#page-42-1) [PDF printers 3](#page-6-1)

# **E**

email [PDF files 7](#page-10-1) embedding fonts [compressing 4](#page-7-7) [how to 39](#page-42-2) [PDF Print Driver 32](#page-35-1) [Encrypt option 42](#page-45-3) executive page size [PaperSize option 4](#page-7-8) [supported sizes 12](#page-15-8) [extra info 19](#page-22-4)

## **F**

[FAPGetExtraInfo function 20](#page-23-0) [FAPPutExtraInfo function 20](#page-23-1) [FileName option 7](#page-10-2) font cross-reference files [and the PDF Print Driver 37](#page-40-2) [optimizing 22](#page-25-1) [Font File field 39](#page-42-3) [Font File Name field 35](#page-38-1) font IDs [PDF Print Driver 37](#page-40-3) [removing 22](#page-25-2) [Font Index field 35,](#page-38-2) [39](#page-42-4) Font Manager [embedding fonts 39](#page-42-5) font mapping [PDF Print Driver 12](#page-15-9) [Font Name field 34](#page-37-2) [FontCompression option 4](#page-7-0) fonts [compressing embedded fonts 4](#page-7-9) [embedding PostScript fonts 39](#page-42-6) [free form text 21](#page-24-2) FSISYS.INI file [and the PDF Print Driver 2](#page-5-2) [callback function 9](#page-12-4)

full-screen mode [DisplayMode option 4](#page-7-10) FXRVALID utility [embedding fonts 33,](#page-36-7) [35](#page-38-3) [optimizing PDF files 23](#page-26-4)

# **G**

**GenPrint** [CheckNextRecip option 10](#page-13-6) [MultiFilePrint option 10](#page-13-7) [SendOverlays option 10](#page-13-8)

# **I**

[IDS 54](#page-57-3) [imaging systems 21](#page-24-3) INI files [FSISYS.INI and the PDF Print Driver 2](#page-5-3)

# **J**

[JPEG files 23](#page-26-5)

# **K**

[KeyLength option 43](#page-46-9)

## **L**

[landscape orientation 12](#page-15-10) legal page size [PaperSize option 4](#page-7-11) [supported sizes 12](#page-15-11) letter page size [PaperSize option 4](#page-7-12) [supported sizes 12](#page-15-12) limitations [PDF Print Driver 12](#page-15-13) [Linearize option 4,](#page-7-13) [25](#page-28-2) [LoadFAPBitmap option 10](#page-13-9) [LoadPrintOnly option 2](#page-5-4) logos [optimizing PDF files 22](#page-25-3) [Lotus Notes 8](#page-11-4)

# **M**

Module option [PDF printers 3](#page-6-2) [monochrome 23](#page-26-6) [monocolor 23](#page-26-7) Monotype fonts [included fonts 33](#page-36-8) [international characters 12](#page-15-14)

#### Index

[MultiFileLog option 10](#page-13-10) [MultiFilePrint callback function 9,](#page-12-5) [10](#page-13-11) [multi-step mode 9](#page-12-6) [MVS 2](#page-5-5)

# **N**

[NoBatchSupport option 11](#page-14-2)

# **O**

[optimizing a PDF file 25](#page-28-3) [Options field 35,](#page-38-4) [39](#page-42-7) [OS/390 2](#page-5-6) [OTH record 35](#page-38-5) [Other tab 35,](#page-38-6) [39](#page-42-8) [Outlook 8](#page-11-5) overlays [and the PDF Print Driver 10](#page-13-12) **OwnerKey** [option 43](#page-46-10) [PDFKEYGEN built-in function 44,](#page-47-1) [51](#page-54-1)

## **P**

[PageNumbers option 3](#page-6-3) [PaperSize option 4](#page-7-14) passwords [encrypting 50](#page-53-1) [setting up 44](#page-47-2)

PDF files [creating separate files 11](#page-14-3) [embedded fonts 32,](#page-35-2) [37](#page-40-4) [initial display 4](#page-7-15) [linearized 25](#page-28-4) [optimizing 22](#page-25-4) PDF Print Driver [fonts 12](#page-15-15) [limitations 12](#page-15-15) [page sizes 12](#page-15-16) [setting up 2](#page-5-7) [working with fonts 31](#page-34-1) [PDFKey tool 43,](#page-46-11) [44,](#page-47-3) [50,](#page-53-2) [52,](#page-55-3) [54](#page-57-4) [PDFKEYGEN built-in function 44,](#page-47-4) [51](#page-54-2) performance [PDF Print Driver 10](#page-13-13) [permissions 45](#page-48-1) [setting up 44](#page-47-5) [point sizes 37](#page-40-5) [Portable Document Format 1](#page-4-1) [portrait orientation 12](#page-15-17) [PostScript Font File Name field 35](#page-38-7) PostScript fonts [compressing 4](#page-7-16) [embedded fonts 37](#page-40-6) [embedding 33,](#page-36-9) [35](#page-38-8) [PreLoadRequired option 11](#page-14-4) [Print option 54](#page-57-5) [PrintFormset rule 9](#page-12-7) [PrintFunc option 3](#page-6-4) PrintViewOnly option [PDF printers 3](#page-6-5) PRTLIB [and the PDF Print Driver 9](#page-12-8) PrtType control group [PDF compression option 18](#page-21-3) [PDF Print Driver 39](#page-42-9)

# **R**

[RightFax 21](#page-24-4) [Rotated Fonts field 22](#page-25-5)

# **S**

[SecurityGroup option 42](#page-45-4) SendColor option [PDF printers 3](#page-6-6) SendOverlays option [PDF printers 3](#page-6-7) setting up [PDF compression options 18](#page-21-4) [the PDF Print Driver 2](#page-5-8)

[Setup Data field 34](#page-37-3) [single-step mode 9](#page-12-9) [SplitPercent option 3,](#page-6-8) [24,](#page-27-0) [36](#page-39-3) [SplitText option 3,](#page-6-9) [23,](#page-26-8) [36](#page-39-4) [symbol fonts 40](#page-43-0)

# **T**

[TEXTCommentOn option 21](#page-24-5) [TEXTScript option 21](#page-24-6) thumbnails [DisplayMode option 4](#page-7-17) [troubleshooting 54](#page-57-6) TrueType fonts [compressing 4](#page-7-18) [embedding 33,](#page-36-10) [35](#page-38-9) [Type 1 fonts 40](#page-43-1) [TypeFace field 34](#page-37-4)

# **U**

**UserKey** [option 43](#page-46-12) [PDFKEYGEN built-in function 44,](#page-47-6) [51](#page-54-3) using [the PDF Print Driver 1](#page-4-2)

## Index